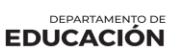

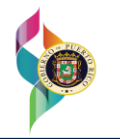

# **Manual de Usuario**

# Solicitud de Consulta en Línea para Escuelas Privadas en SIFDE

Unique Consulting Group, Inc. Proyecto: Oficina de Asuntos Federales - DE Revisado por: Eleni Prieto Hernández- 6 de abril de 2022 Revisado por: Roxana Nieves Vázquez- 13 de enero de 2023 Versión 6.0

## **TABLA DE CONTENIDO**

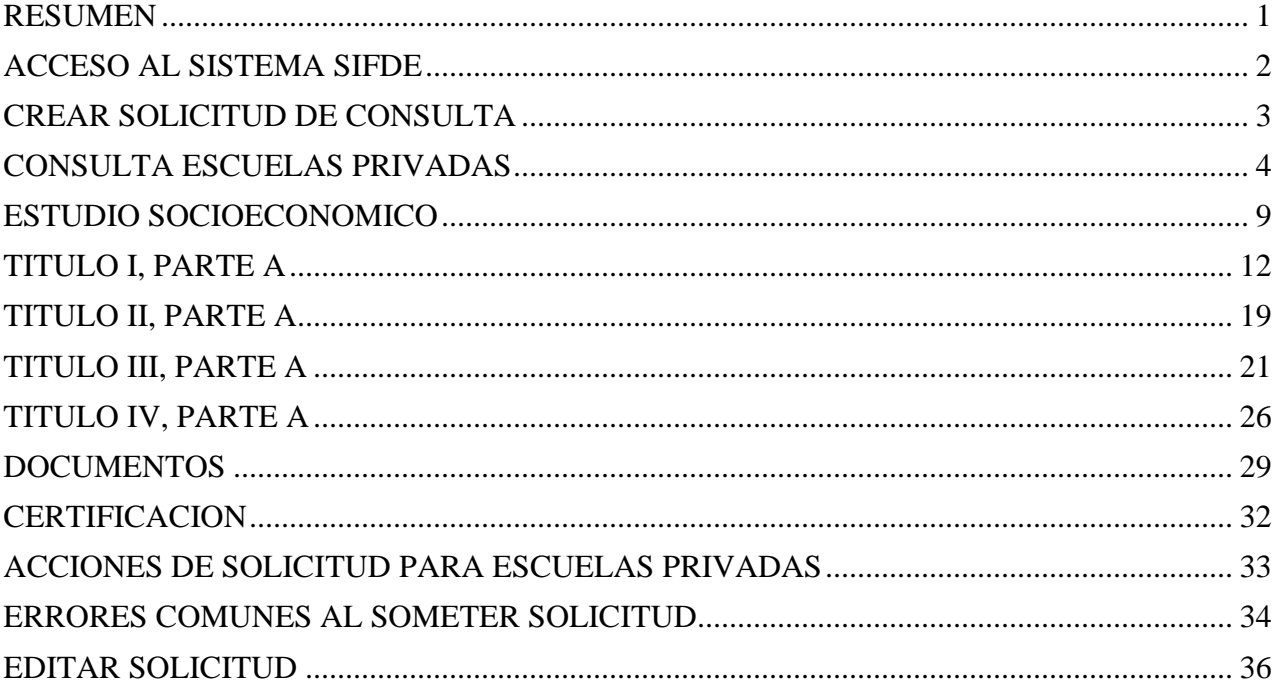

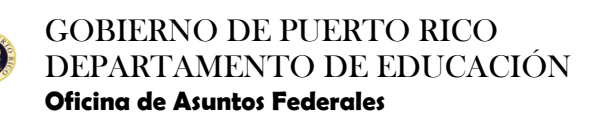

## <span id="page-2-0"></span>**RESUMEN**

El proceso para solicitar la participación de los fondos disponibles de los Programas de Título I-A, II-A, III-A y IV-A para Escuelas Privadas se efectúa a través de la plataforma del Sistema de Información Financiera del Departamento de Educación (SIFDE).

Este proceso permite que la Institución complete la solicitud en línea y someta los documentos necesarios de los diferentes Programas de manera electrónica.

- $\checkmark$  Título I, Parte A "Improving Basic Programs Operated by LEA"
- ✓ Título II, Parte A "Supportive Effective Instruction"
- ✓ Título III, Parte A "Language Instruction for Spanish Learners and Immigrant Students"
- ✓ Título IV, Parte A "Student Support and Academic Enrichment Grants"

Al someter, el sistema enviará la Consulta a la Secretaría Auxiliar de Asuntos Federales (SAAF) para la evaluación y aprobación de la misma. La institución podrá ver el estatus de su solicitud a través de todo el proceso.

Una vez complete el proceso de evaluación, los Programas aprobados serán elegibles para asignación de fondos y se enviará un correo electrónico con notificación de estatus final

## de la Consulta.

Se muestra a continuación el Flujo de Aprobación:

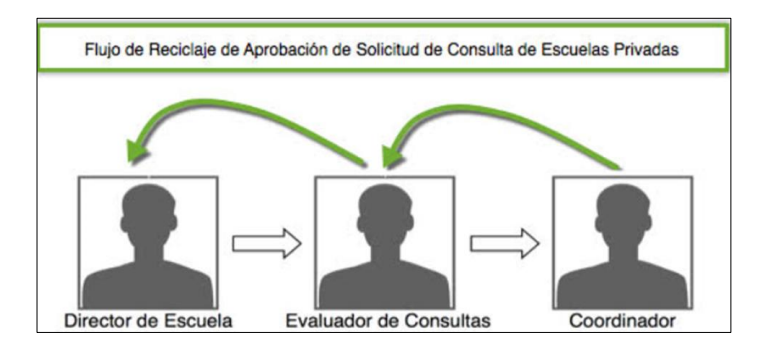

La solicitud identificará en el módulo cual es el estatus de esta. Este campo se poblará de acuerdo con el flujo de aprobación de la solicitud con uno de los siguientes estados:

- $\checkmark$  No Solicitado La solicitud está en proceso y no ha sido sometida
- $\checkmark$  Sometida La solicitud fue sometida y en espera de evaluación.
- $\checkmark$  Completada La evaluación de la solicitud fue evaluada y aprobada por el Coordinador.

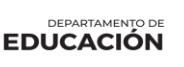

- $\checkmark$  Reciclada La solicitud fue reciclada por el Coordinador y/o Evaluador y está en espera de revisión.
- $\checkmark$  Denegada La solicitud no fue aprobada por "SAAF", debido a la falta de documentos, no entregados a la fecha correspondiente.

## <span id="page-3-0"></span>**ACCESO AL SISTEMA SIFDE**

1. Para acceder al sistema SIFDE utilizará el siguiente enlace: <https://prdesifdeprod.dde.pr/psp/PDEP1K/?cmd=login>

El enlace se activará al poner el cursor sobre el mismo y oprimiendo la tecla CTRL y haciendo CLICK o en su lugar escribiendo el mismo en su navegador

#### Ejemplo:

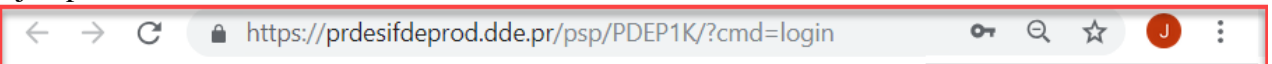

2. Acceda al sistema con el usuario y la contraseña que se le proveyó.

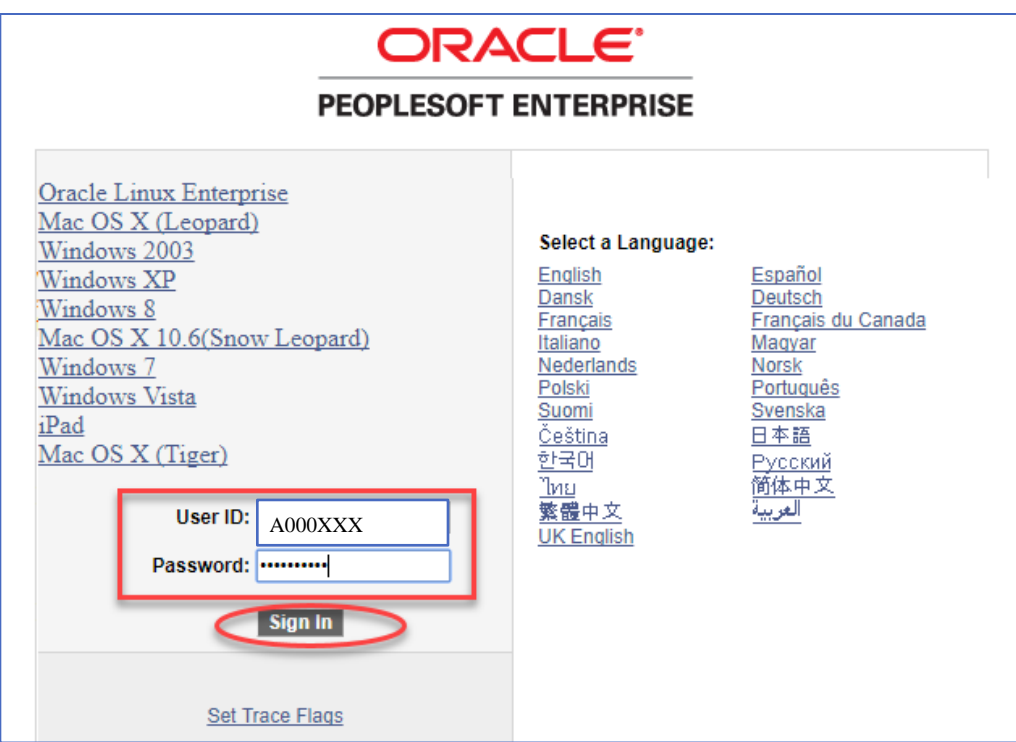

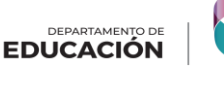

3. Presione "Sign In" y el sistema lo lleva a la página principal.

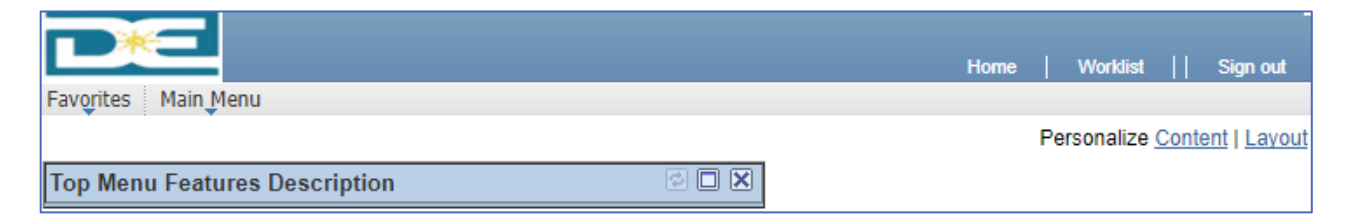

## <span id="page-4-0"></span>**CREAR SOLICITUD DE CONSULTA**

A continuación, se explicará el proceso a seguir para crear una solicitud.

Add a New Value

- 1. Acceda la siguiente navegación: **Main Menu >Custom DOE > Rollout Escuelas > Escuelas Privadas > Consulta Escuelas Privadas**
- 2. Presione la pestaña
- 3. El número de actividad de la escuela (Activity ID) aparecerá en el encasillado.
- 4. El Año Académico según establecido en el calendario escolar aparecerá en el encasillado.
- 5. Al presionar el botón de <sup>Add</sup>ose desplazará la pantalla para crear la Consulta.

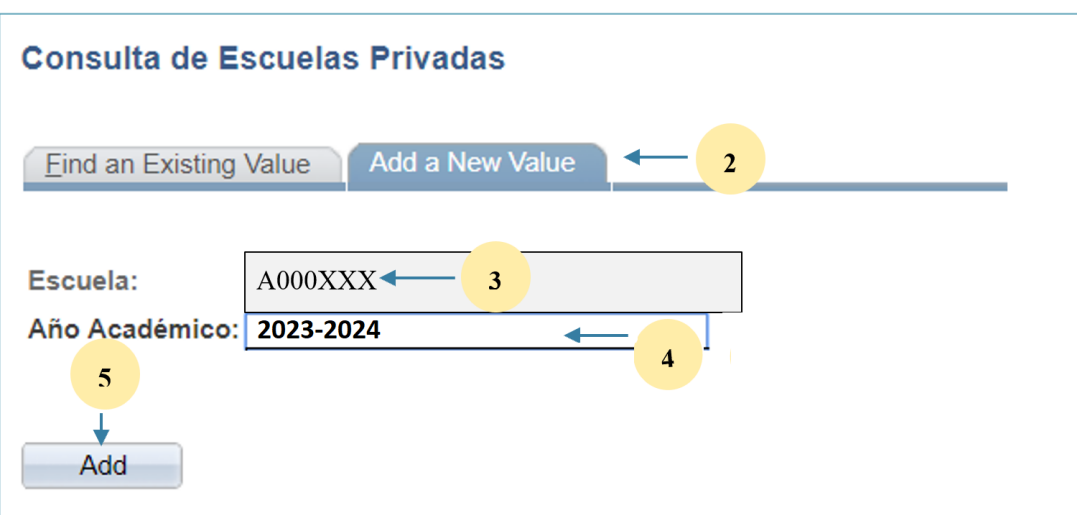

**DEPARTAMENTO DE**<br>EDUCACIÓN

## <span id="page-5-0"></span>**CONSULTA ESCUELAS PRIVADAS**

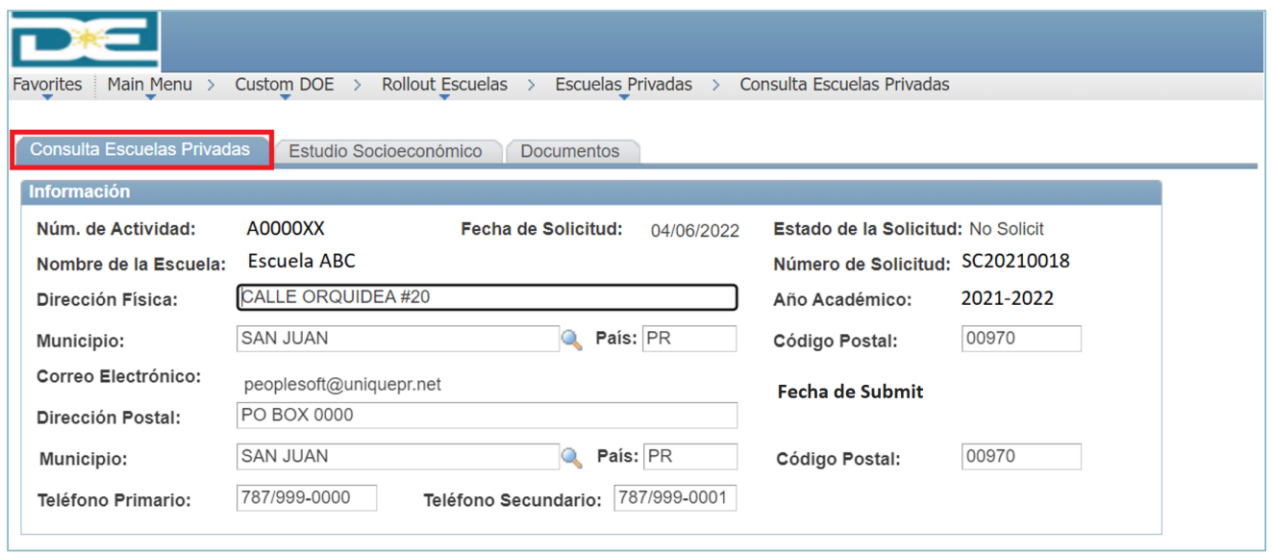

#### Pantalla de Inicio:

En la cabecera de la página encontrará información correspondiente a su escuela y a su solicitud.

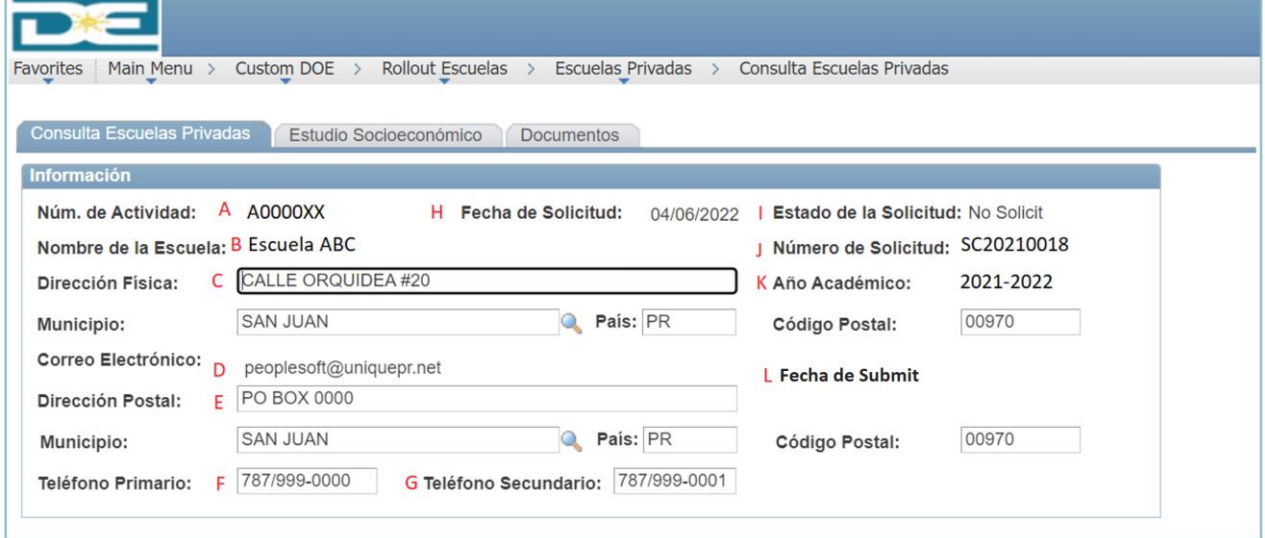

- A. Número de la Escuela número de actividad asignado al solicitar acceso a SIFDE
- B. Nombre de la Escuela nombre completo, según registrado
- C. Dirección física de la Escuela dirección física completa
- D. Correo electrónico correo electrónico de la persona encargada, según configurado
- E. Dirección postal de la Escuela- dirección postal completa

DEPARTAMENTO D **EDUCACIÓN** 

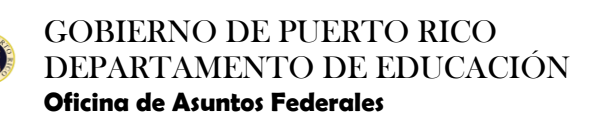

- F. Teléfono primario teléfono de contacto primario
- G. Teléfono secundario- teléfono de contacto secundario
- H. Fecha de Solicitud fecha del día que se crea la consulta
- I. Estado de la solicitud estado según el proceso de aprobación
- J. Número de la solicitud este número se asigna al momento de solicitar
- K. Año Académico año que seleccionó al crear la solicitud
- L. Fecha de Submit presentará la fecha del día en que se somete la consulta para evaluación

*Nota*: Siempre debe validar que la información que aparece es la que corresponde a su solicitud. De la información no estar correcta favor de comunicarse al programa para la acción correspondiente.

2. Añada el nombre del director de la escuela

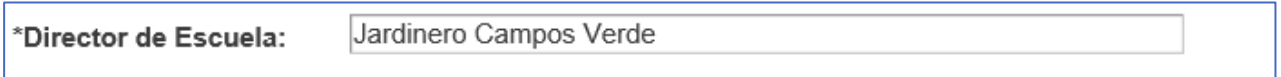

3. Seleccione entre certificación o licencia expedida por el Consejo de Educación de Puerto Rico.

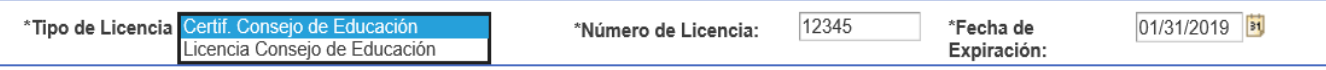

4. Indique si es o no una institución sin fines de lucro

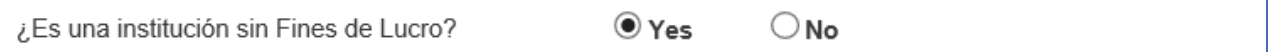

- 5. Tipo de registro de la escuela
	- a. Seleccione entre "Good Standing" o Certificado de Existencia, debe incluir el Número de Registro y fecha de expiración del documento expedido por el Departamento de Estado de Puerto Rico. Al momento de solicitar, el sistema no aceptará fecha de expiración vencida.

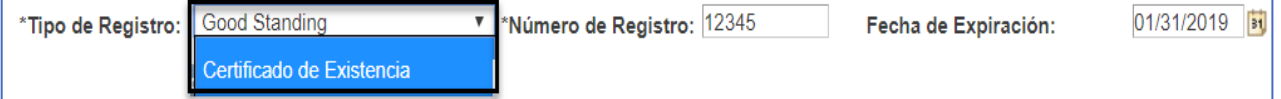

DEPARTAMENTO DE

6. Seleccione el programa a solicitar.

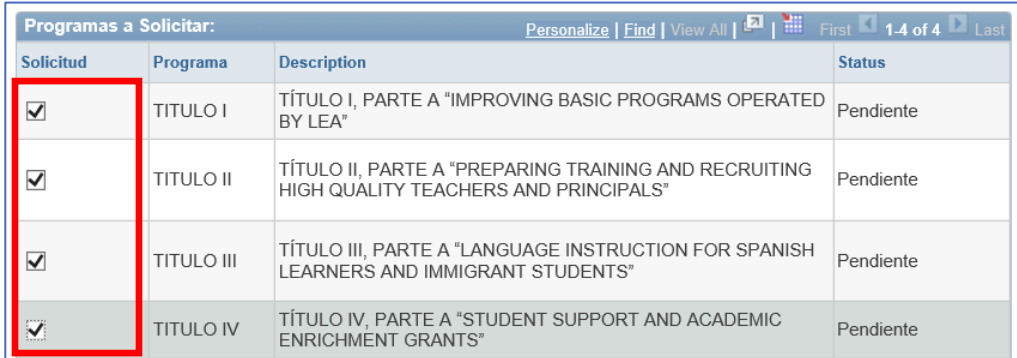

*Nota*: La información importante concerniente a los Programas Federales se encuentra en el enlace de cada Título (ejemplo: IITULO1). Al seleccionar un Programa, se habilitará una página secundaria con la información del Programa Federal. Si desea solicitar los servicios del Programa debe completar la certificación y marcar el encasillado de Solicitud. Se guardará en el sistema una firma electrónica y la fecha de la certificación. Al marcar el encasillado de Solicitud de uno de los Programas, se habilitará una pestaña adicional donde completará la información requerida para cada uno de estos.

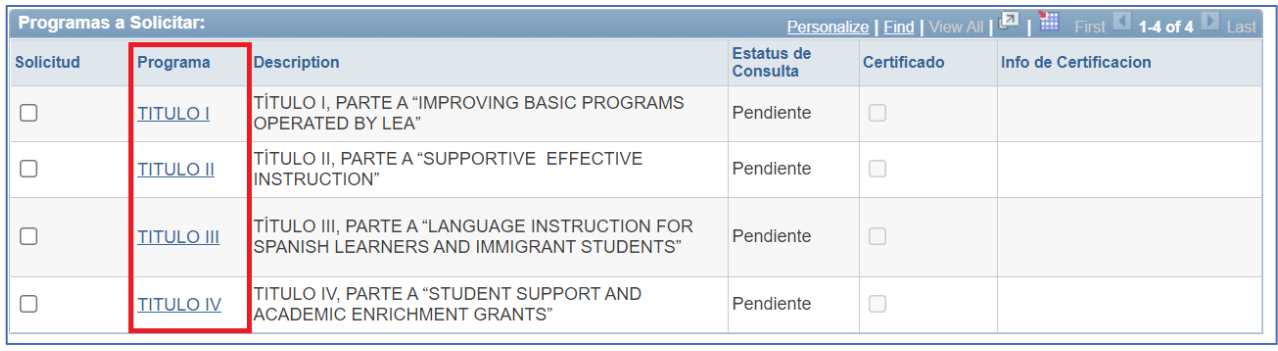

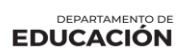

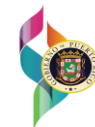

## GOBIERNO DE PUERTO RICO DEPARTAMENTO DE EDUCACIÓN

**Oficina de Asuntos Federales**

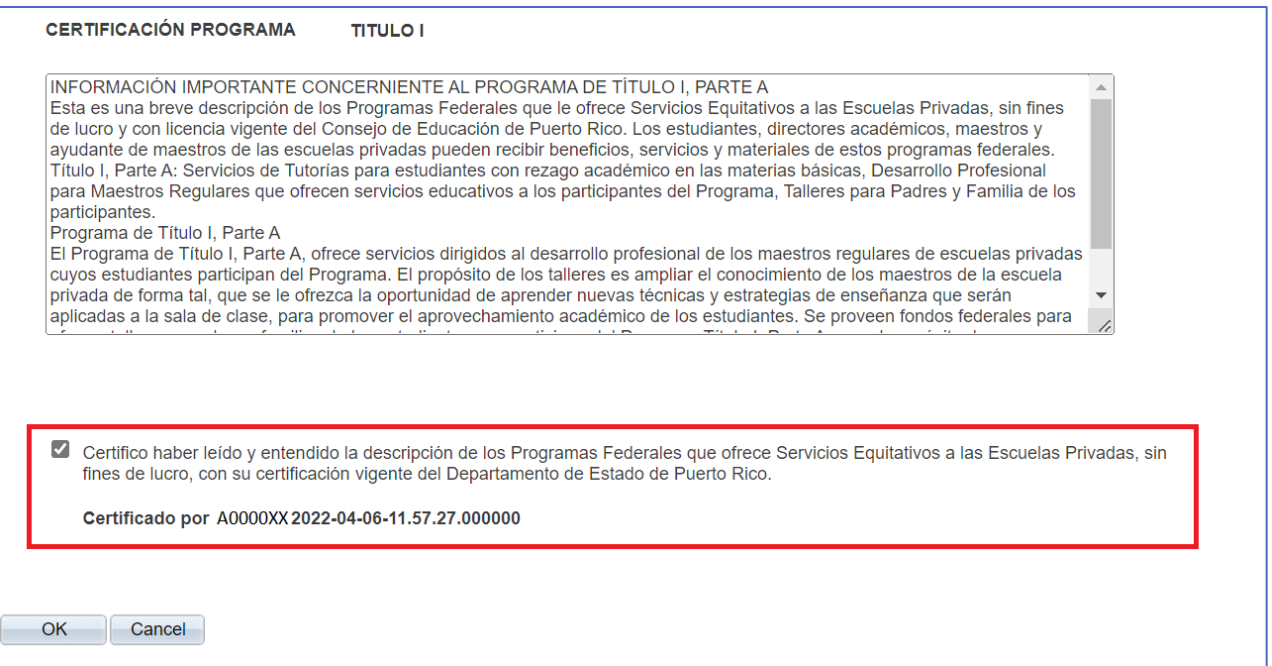

- ➢ Usted puede validarsi certificó el Programa a solicitar en la columna de *Certificado* El recuadro estará seleccionado si usted ya certifico el Programa según se establece en el punto anterior.
	- o De no certificar el Título solicitado, al presionar el botón de *Submit*for Approval aparecerá pantalla de mensaje indicando que: Debe ir a la tabla Programas a Solicitar en la primera página en donde usted selecciona los títulos para los cuales desea participar y presionar el enlace de cada uno de los Programas.
- ➢ La columna de *Info de Certificación* aparecerá fecha y hora en la que certificó.

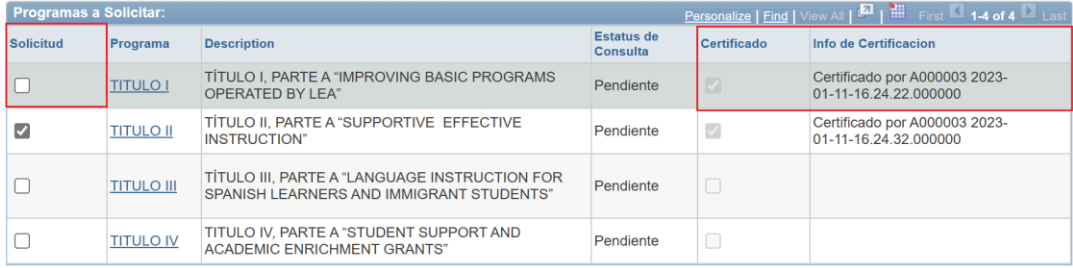

➢ Usted puede validar el estatus de su solicitud en la columna *Estatus de Consulta* - El campo se poblará de acuerdo con el flujo de aprobación de la solicitud:

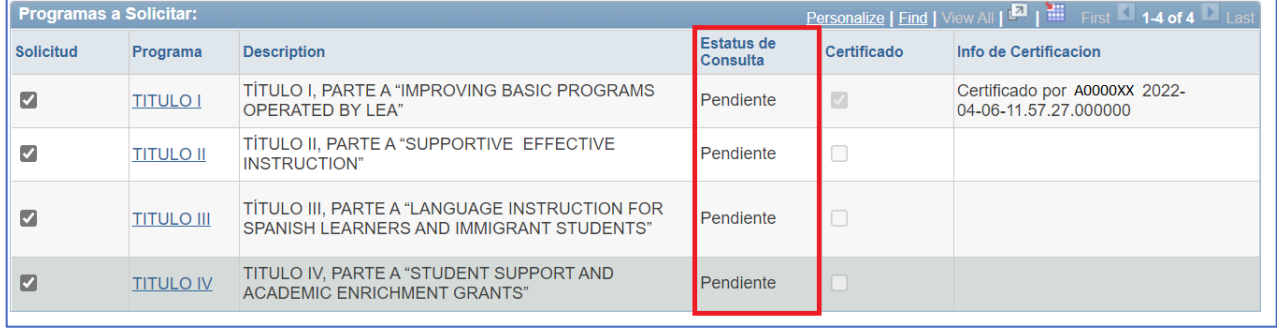

DEPARTAMENTO D **EDUCACIÓN** 

- $\checkmark$  No Solicitado La solicitud está en proceso y no ha sido sometida
- $\checkmark$  Sometida La solicitud fue sometida y en espera de evaluación.
- $\checkmark$  Completada La evaluación de la solicitud fue evaluada y aprobada por el coordinador.
- ✓ Reciclada La solicitud fue reciclada por el Coordinador y/o Evaluador y está en espera de revisión.
- $\checkmark$  Denegada La solicitud no fue aprobada por "SAAF", debido a la falta de documentos, no entregados a la fecha correspondiente.
- 7. Ingrese la cantidad del Personal de la plantilla escolar.

*Nota:* Si no cuenta con algún puesto en específico, coloque cero (0) en el campo de cantidad. El total de Personal no puede estar en cero (0) para que la Consulta pueda ser sometida:

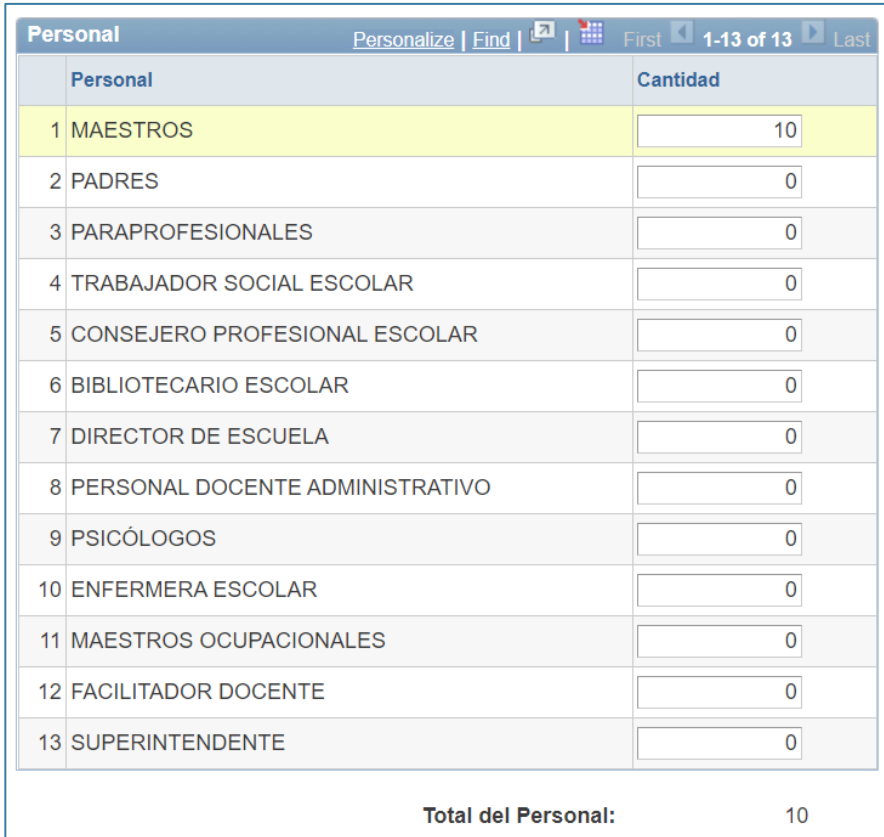

8. Seleccione el botón de "Save for Later" si aún no ha terminado de entrar toda la información y no desea someter la misma todavía.

<span id="page-9-0"></span>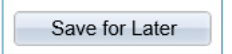

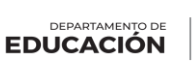

## **ESTUDIO SOCIOECONOMICO**

1. Seleccione la pestaña de Estudio Socioeconómico

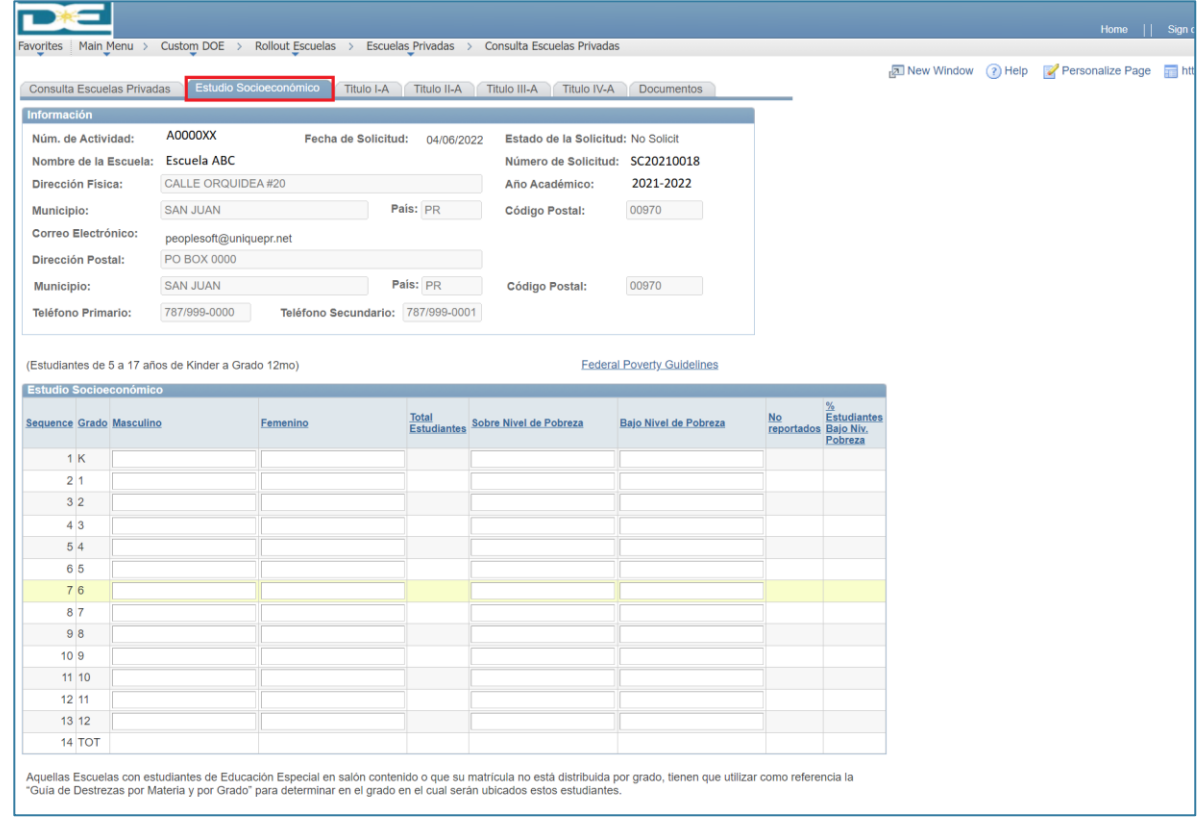

2. Seleccione el enlace para leer la información "Federal Poverty Guidelines".

**Federal Poverty Guidelines** 

*Nota*: La información provista por este "Guidelines" se revisa anualmente.

DEPARTAMENTO DE **EDUCACIÓN** 

3. Complete la tabla de Estudio Socioeconómico entrando la cantidad de estudiantes por género y nivel de pobreza. El **Total de Estudiantes** debe ser la suma de los estudiantes reportados **Sobre Nivel de Pobreza**, **Bajo Nivel de Pobreza** y los **No Reportados** entre las edades de 5 a 17 años:

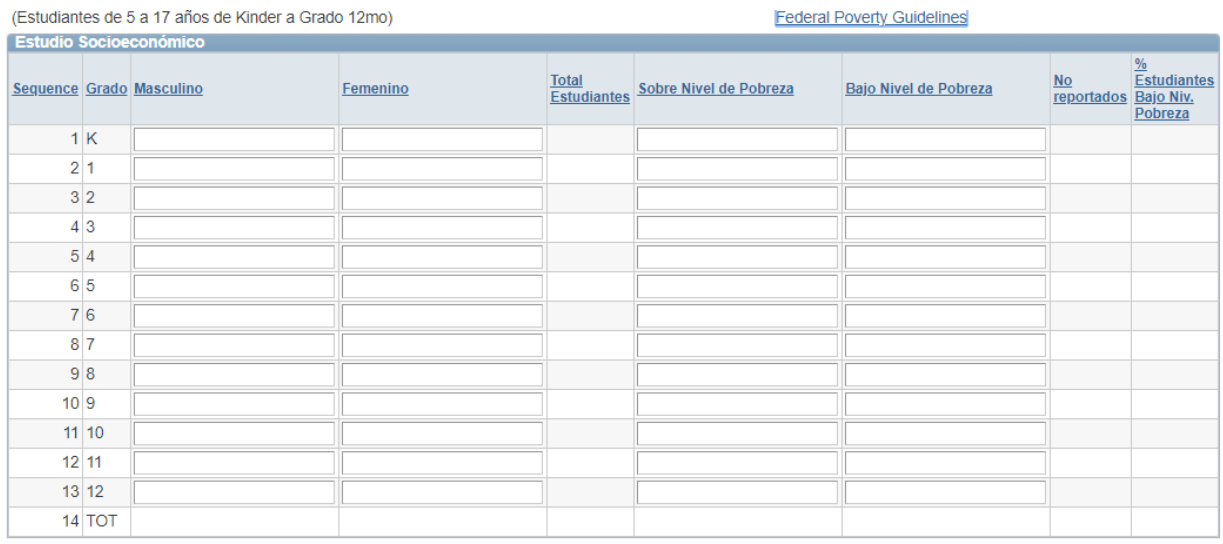

Aquellas Escuelas con estudiantes de Educación Especial en salón contenido o que su matrícula no está distribuida por grado, tienen que utilizar como referencia la "Guía de Destrezas por Materia y por Grado" para determinar en el grado en el cual serán ubicados estos estudiantes.

- a. En las columnas de **Masculino** y **Femenino** entre la cantidad de estudiantes entre las edades de 5 a 17 años por género.
- b. En las columnas de nivel de pobreza entre la cantidad de estudiantes **Sobre el nivel de Pobreza** y **Bajo el Nivel de Pobreza**.
- c. La columna que corresponde a **No reportados** es la diferencia de la columna **Total Estudiantes** menos los estudiantes reportados **Sobre Nivel de Pobreza** y **Bajo Nivel de Pobreza**. El sistema calcula este número automáticamente.
- d. El % de estudiantes Bajo Nivel de Pobreza el sistema lo provee automático y pertenece a los estudiantes bajo nivel de pobreza entre el total de estudiantes.

*Nota*: De ser necesario editar la información en la tabla comience a eliminar los datos de izquierda a derecha.

4. Complete la Tabla de Matrícula General

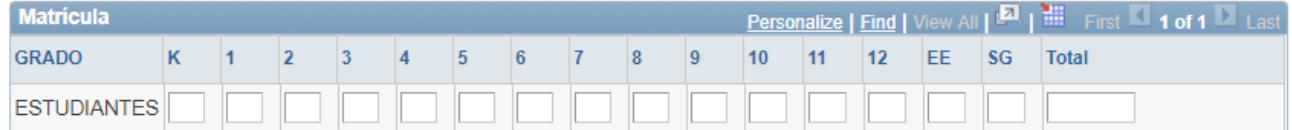

- a. En esta tabla incluirá la cantidad de estudiantes matriculados por grado.
- b. En la columna (EE) se incluirán los estudiantes de Educación Especial que no estén incluidos en los grados de K-12.
- c. En la columna (SG) se incluirán los estudiantes sin grado que no estén incluidos en los grados de K-12 y EE.

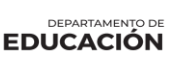

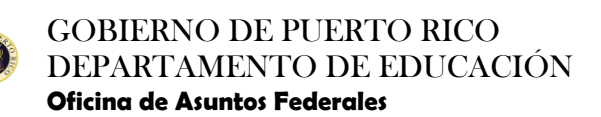

5. Indique si cuenta con Estudiantes Dotados

O Yes ¿La matrícula de su Escuela cuenta con estudiantes dotados?  $\bigcirc$  No

- a. Al seleccionar Sí, debe completar el recuadro indicando la cantidad de estudiantes con esta clasificación.
- b. De contestar No, puede proseguir a completar la solicitud.
- 6. Complete la Certificación del Director Escolar.
	- a. Debe oprimir el enlace para acceder a la certificación.

CERTIFICACIÓN DEL DIRECTOR ESCOLAR

#### Aparecerá la pantalla a continuación:

#### Certificacion

CERTIFICACIÓN

Certifico que los fondos solicitados son para desarrollar los programas federales (según marcados)

#### Certifico además que:

La institución es una sin fines de lucro

- La institución cuenta con licencia o certificación de Iglesia-Escuela vigente del Consejo de Educación de Puerto Rico y se incluye la evidencia.

- La escuela privada cuenta con las licencias, certificaciones y permisos requeridos, por el Gobierno de Puerto Rico, para operar como entidad de enseñanza académica.

- Mantendré todo expediente e información necesaria por un periodo de seis (6) años para que el Departamento de Educación pueda realizar monitorías y evaluaciones programáticas y fiscales del proyecto.

- La escuela o consorcio proveerá al DE

Una descripción de cómo el proyecto ha contribuido al aprovechamiento académico del estudiante de la escuela privada.

La información y datos sobre el uso de los fondos, el tipo de servicios prestados a los maestros, estudiantes y colectividad escolar que se beneficia del proyecto o proyectos.

Un informe de logros, el cual será sometido a la División de Servicios Equitativos a Escuelas Privadas, de la Secretaría Auxiliar de Asuntos Federales del Departamento de Educación, en la fecha y formato, según sea solicitado por el DEPR.

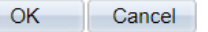

- b. Al oprimir el botón de OK, estará certificando con fecha y hora. Si selecciona la opción de Cancel, el sistema le permitirá continuar completando la solicitud, pero no podrá someter la Consulta sin haber certificado.
- c. Una vez completada la información que solicita, seleccione Guardar para Después si aún no ha terminado de entrar toda la información o no desea someter la misma todavía.
- d. Sí ya sometió toda la información solicitada en esta pestaña, debe seleccionar la pestaña del programa que va a solicitar.

DEPARTAMENTO DE **EDUCACIÓN** 

## <span id="page-13-0"></span>**TITULO I, PARTE A**

1. Seleccione la pestaña de Título I, Parte A, si elige participar de los servicios de este Programa.

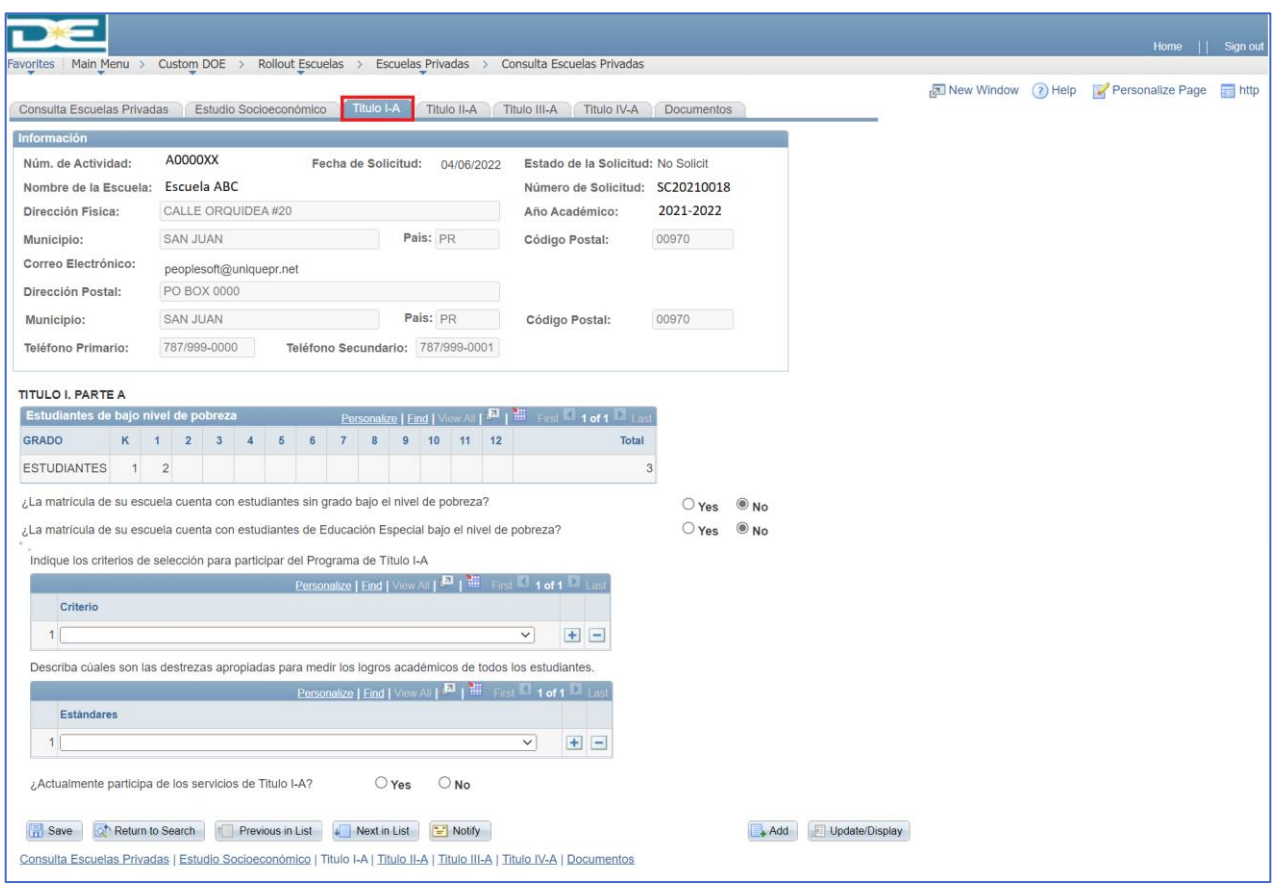

- 2. Conteste las siguientes preguntas informativas para los estudiantes sin grado y los estudiantes de educación especial.
	- a. Deberá seleccionar **"Yes"** or **"No".**
	- b. Si selecciona **"Yes"**, es requerido ingresar la cantidad de estudiantes en el campo provisto para cada pregunta.

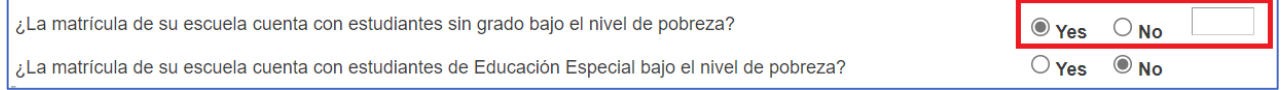

- 3. Identifique los criterios de selección para participar en el Programa de Título I-A:
	- a. En el menú debe seleccionar los criterios que apliquen.

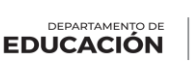

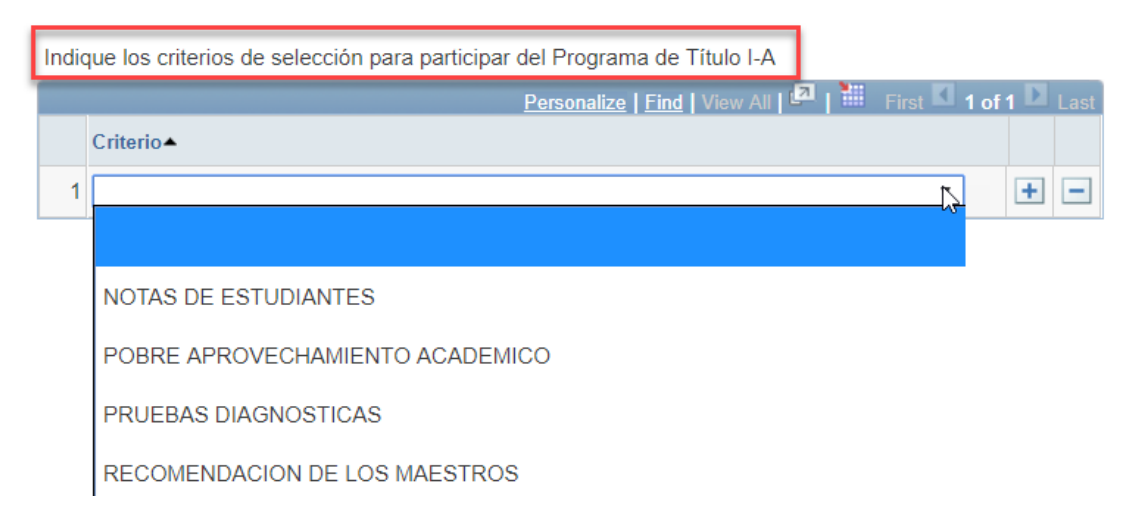

b. Puede seleccionar más de 1 criterio, según sea el caso. A mano derecha tiene disponible los símbolos (+) para añadir líneas o el símbolo (-) para eliminar.

Indique los criterios de selección para participar del Programa de Título I-A

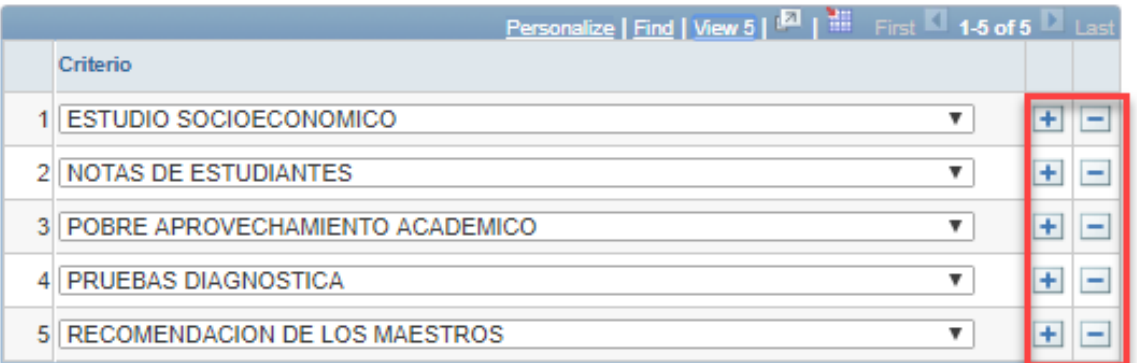

- 4. Seleccione el estándar para medir los logros académicos
	- a. En el menú debe seleccionar el estándar para medir los logros académicos.

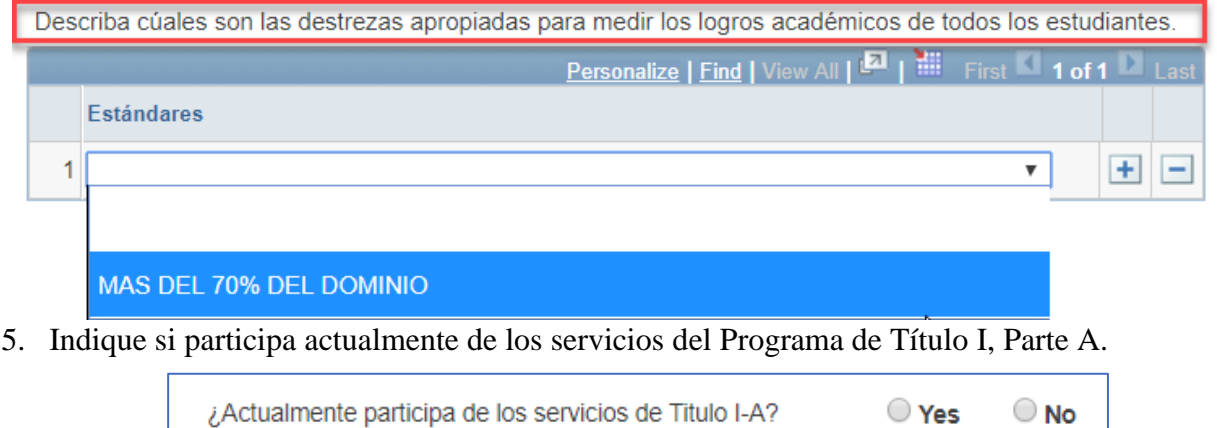

**DEPARTAMENTO DE**<br>EDUCACIÓN

- a. Sí selecciona **No**, prosiga a completar la solicitud de Consulta.
- b. Sí la respuesta es "**Yes**", aparecerán unas preguntas adicionales que debe contestar.

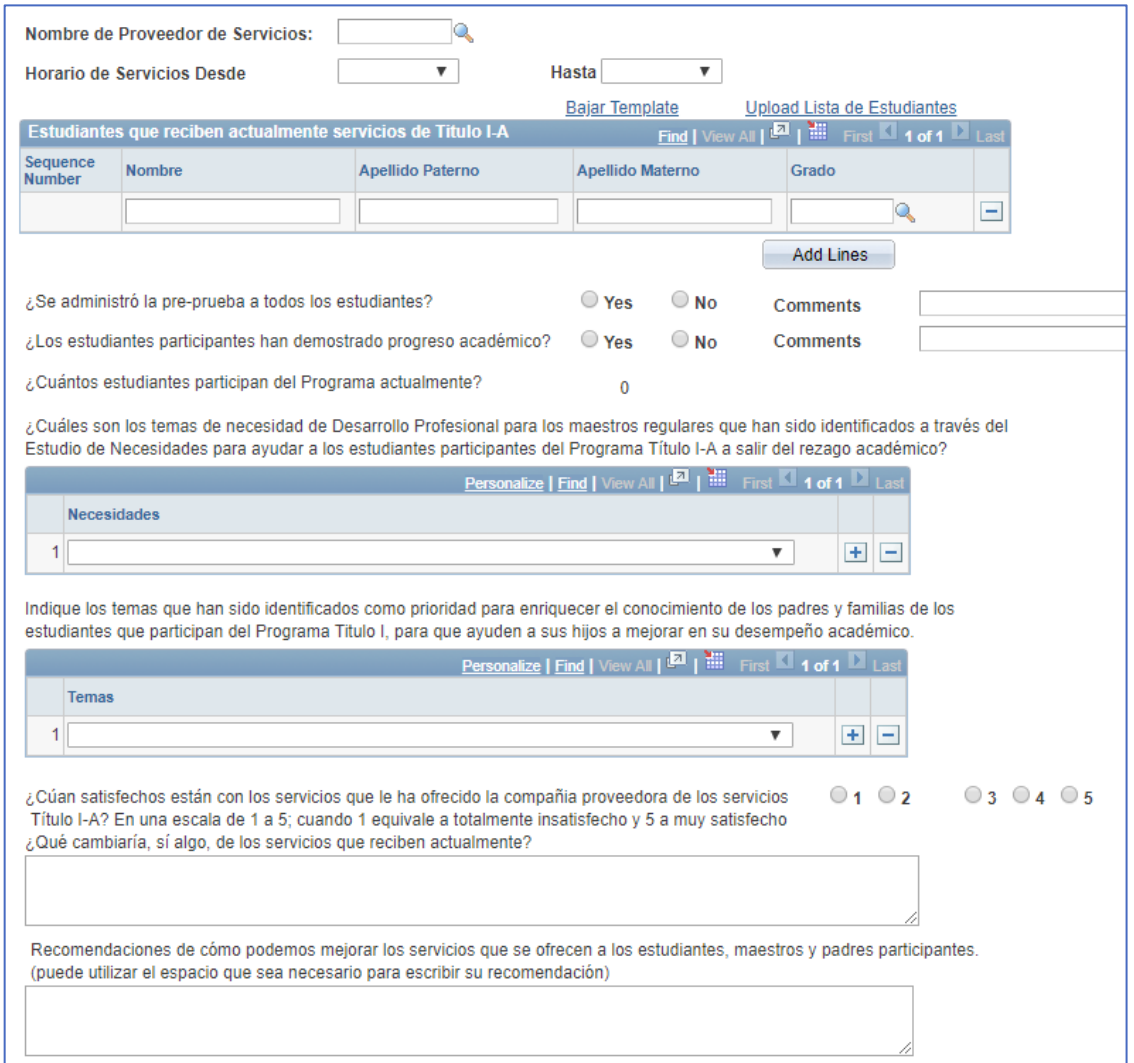

- 6. Complete la información de participantes de Título I, Parte de haber seleccionado "Yes" en la pregunta anterior.
	- a. Seleccione el proveedor de servicios presionando la lupa.

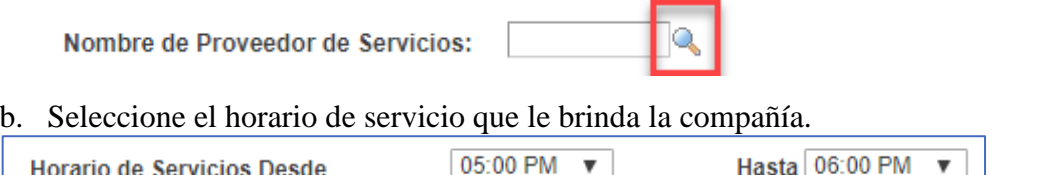

*Nota***:** El horario a ser incluido es aquel en el que se ofrecen los servicios del Programa Título I, Parte A, en la escuela.

c. Añada los estudiantes que actualmente reciben los beneficios de Título I, Parte A.

DEPARTAMENTO D **EDUCACIÓN** 

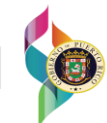

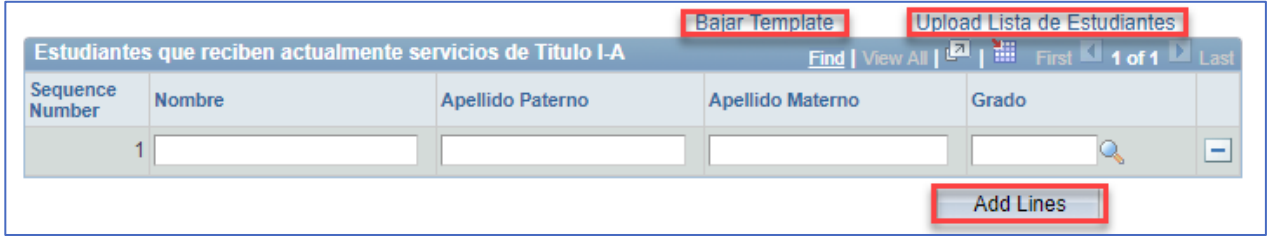

- o Puede completar esta tabla de las siguientes maneras:
	- Añadirlos individualmente utilizando el botón de "Add Lines".
	- Bajar "Template" para hacer la lista de los estudiantes en Excel.
	- Subir la lista en Excel seleccionando el enlace de "Upload Lista de Estudiantes".

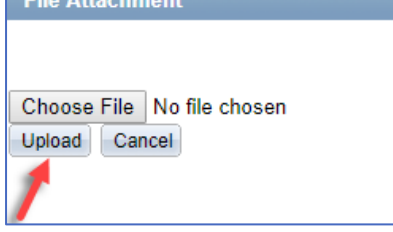

- $\checkmark$  El formato del archivo a cargar debe ser en el formato. (CSV 23002,149)
- ✓ Si intenta subir el archivo en otro formato, el sistema le dirá que no se puede ya que está en el formato erróneo.

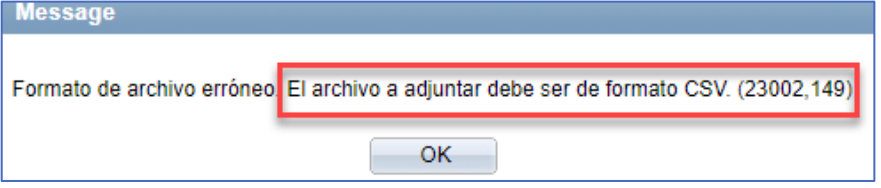

*Nota*: Todas las columnas de la tabla de estudiantes participantes deben ser completadas para poder continuar.

d. Para añadir el grado tiene la alternativa de seleccionar la lupa y le aparecen los grados y su descripción.

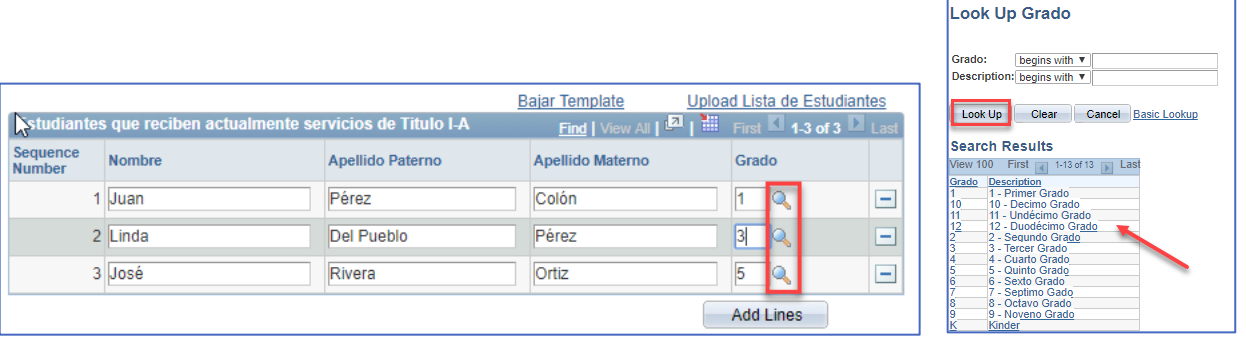

e. Conteste si se administró la pre prueba a los estudiantes y si estos de mostraron progreso académico.

**DEPARTAMENTO DE**<br>**EDUCACIÓN** 

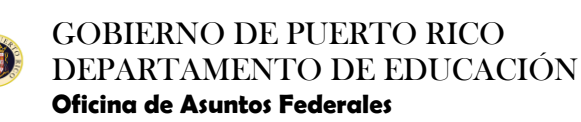

✓ Si la respuesta es "Yes" continúe completando la solicitud.

<sup>◎</sup> Yes  $\bigcirc$  No ¿Se administró la pre-prueba a todos los estudiantes?  $\bullet$  Yes  $\bigcirc$  No ¿Los estudiantes participantes han demostrado progreso académico?

✓ Si la respuesta es "No", aparecerá un área de "Comments" para exponer la razón.

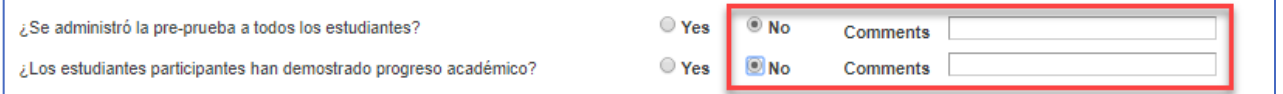

f. Seleccione los Temas de Necesidad de Desarrollo Profesional. Puede seleccionar más de una necesidad, según sea el caso. A mano derecha tiene disponible el símbolo (+) para añadir líneas o el símbolo (-) para eliminarla.

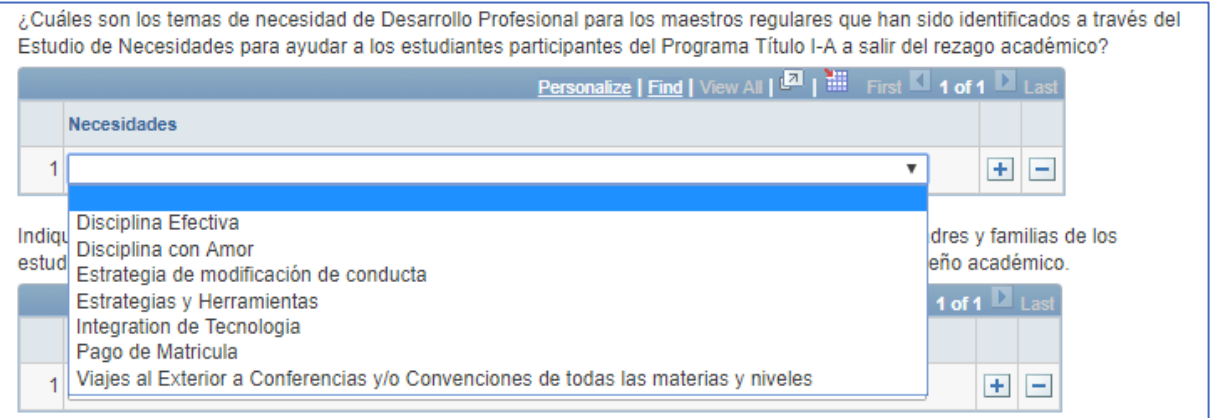

#### Agregue cuantas Necesidades sean estimadas necesarias:

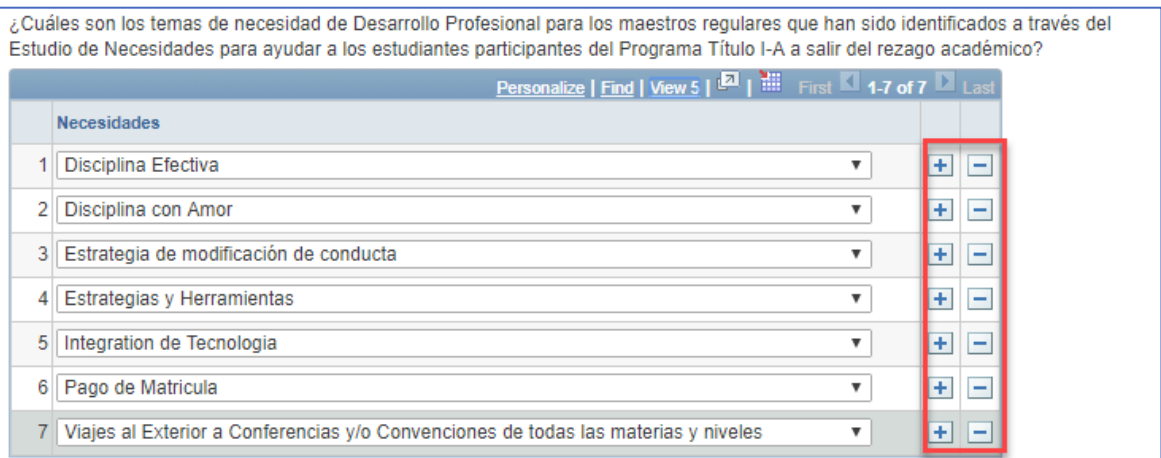

➢ De seleccionar la alternativa de otros se habilitará un campo de comentarios que será requerido. El mismo se habilita para poder explicar en este espacio a cuál **Necesidad** se refiere.

DEPARTAMENTO DE **EDUCACIÓN** 

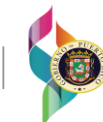

#### GOBIERNO DE PUERTO RICO DEPARTAMENTO DE EDUCACIÓN **Oficina de Asuntos Federales**

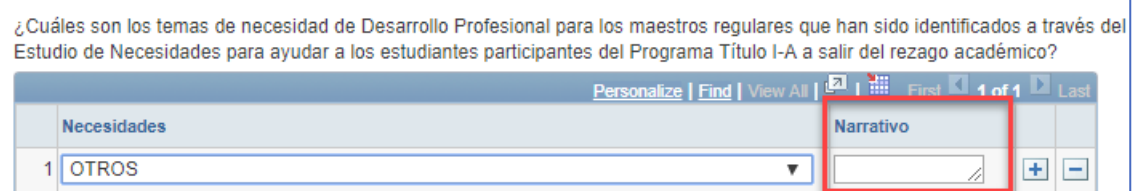

a. Seleccione los temas que han sido identificados como prioridad para enriquecer el conocimiento de los padres y familia de los estudiantes que participan del Programa Título I, para que ayuden a sus hijos a mejorar en su desempeño académico. Agregue cuantas alternativas sean estimadas necesarias.

Indique los temas que han sido identificados como prioridad para enriquecer el conocimiento de los padres y familias de los estudiantes que participan del Programa Titulo I, para que ayuden a sus hijos a mejorar en su desempeño académico.

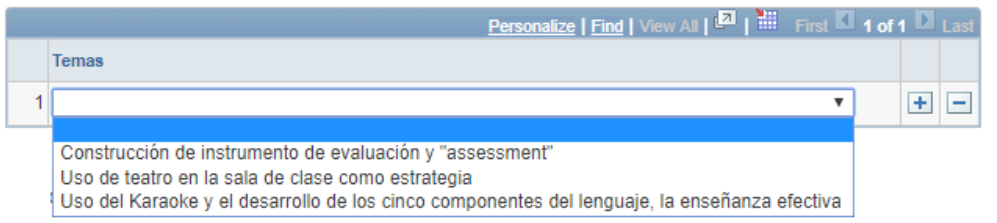

➢ De seleccionar la alternativa de otros se habilitará un campo de comentarios que será requerido. El mismo se habilita para poder explicar en este espacio a cuál **Tema** se refiere.

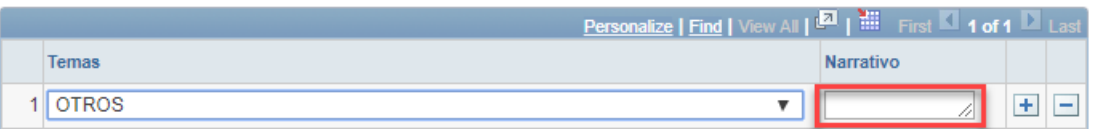

b. Evalúe cuán satisfecho está con los servicios que le ha ofrecido la compañía proveedora de los programas de Título I, Parte A en el área provista.

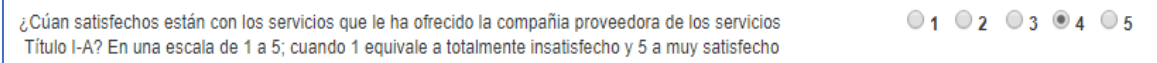

➢ De seleccionar del 1 al 3 se abrirá un recuadro para describir la razón de porque no está satisfecho. Este comentario será requerido.

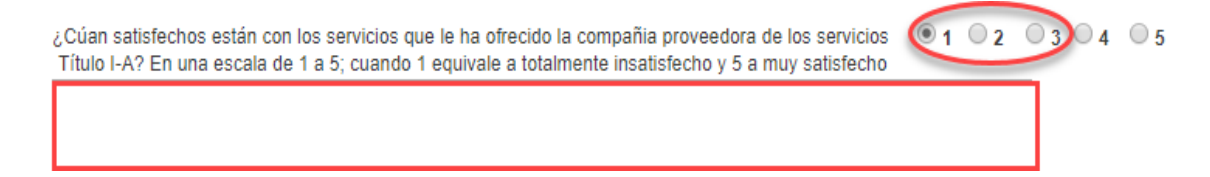

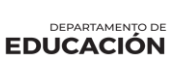

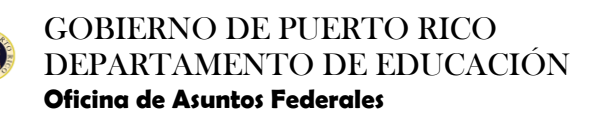

c. En esta área tiene la alternativa de indicar si cambiase algo del programa y recomendaciones para mejorar el mismo.

¿Qué cambiaría, sí algo, de los servicios que reciben actualmente? Nada

Recomendaciones de cómo podemos mejorar los servicios que se ofrecen a los estudiantes, maestros y padres participantes. (puede utilizar el espacio que sea necesario para escribir su recomendación) Continuar ofreciendo charla, talleres y adiestramientos.

DEPARTAMENTO D **EDUCACIÓN** 

## <span id="page-20-0"></span>**TITULO II, PARTE A**

1. Seleccione la pestaña de Título II, Parte A, si elige participar de los fondos de este Programa.

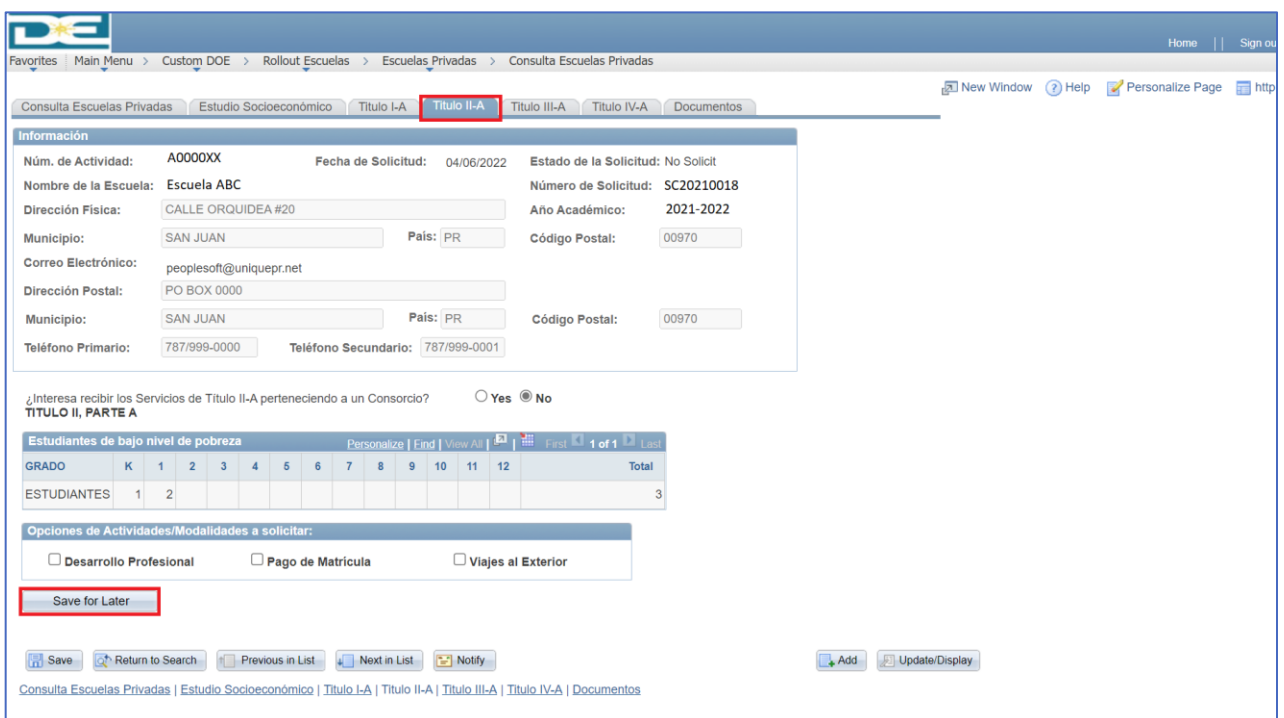

2. Indique si su escuela pertenece a un Consorcio. Si selecciona *"Yes*, indique a que Consorcio pertenece.

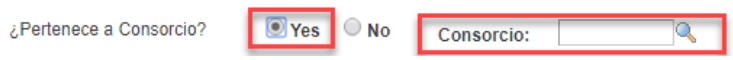

a. Coloque el número de actividad del Consorcio, si no conoce el mismo seleccione la lupa y presione "Look Up" para ver los resultados de los Consorcios y escoger el Consorcio al cual pertenece su escuela.

IХ

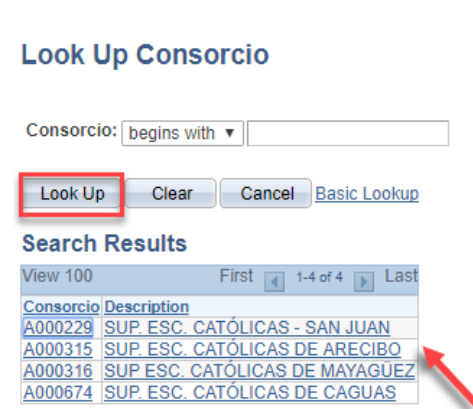

b. Una vez seleccionado aparecerá en el área designada a consorcio el número de identificación y el nombre del Consorcio.

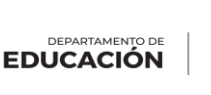

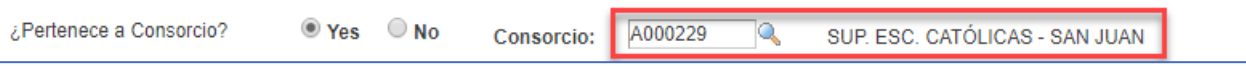

c. Si su escuela No pertenece al Consorcio, favor seleccionar "No" y continuar. Yes Mo ¿Pertenece a Consorcio?

Aparecerá la tabla con la información de Título II, Parte A de Estudiantes de Bajo Nivel de Pobreza provista en la pestaña de Estudio Socioeconómico.

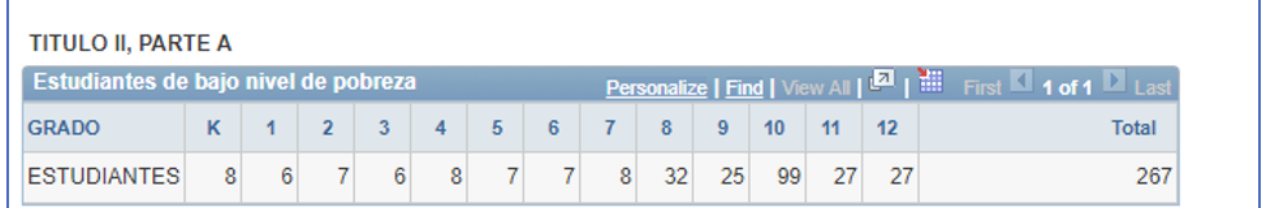

- 3. Deberá seleccionar las actividades o modalidades para la utilización los fondos:
	- Desarrollo Profesional
	- Pago de Matrícula
	- Viajes al exterior

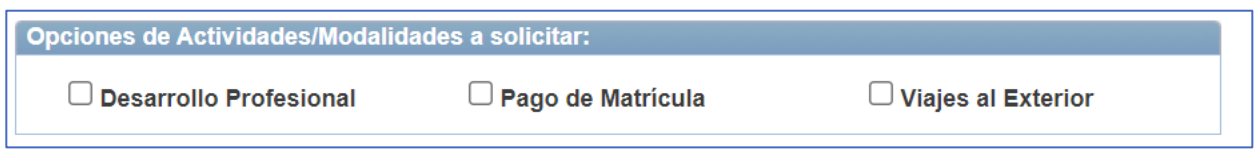

*Nota*: La información previamente solicitada, no constituye el Plan de Trabajo que se requerirá por la División de Servicios Equitativos.

a. Sí ya está listo y sometió toda la información solicitada en esta pestaña, debe seleccionar "Save for Later".

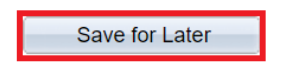

DEPARTAMENTO D **EDUCACIÓN** 

## <span id="page-22-0"></span>**TITULO III, PARTE A**

1. Seleccione la pestaña de Título III, Parte A, si elige participar de los fondos de este Programa.

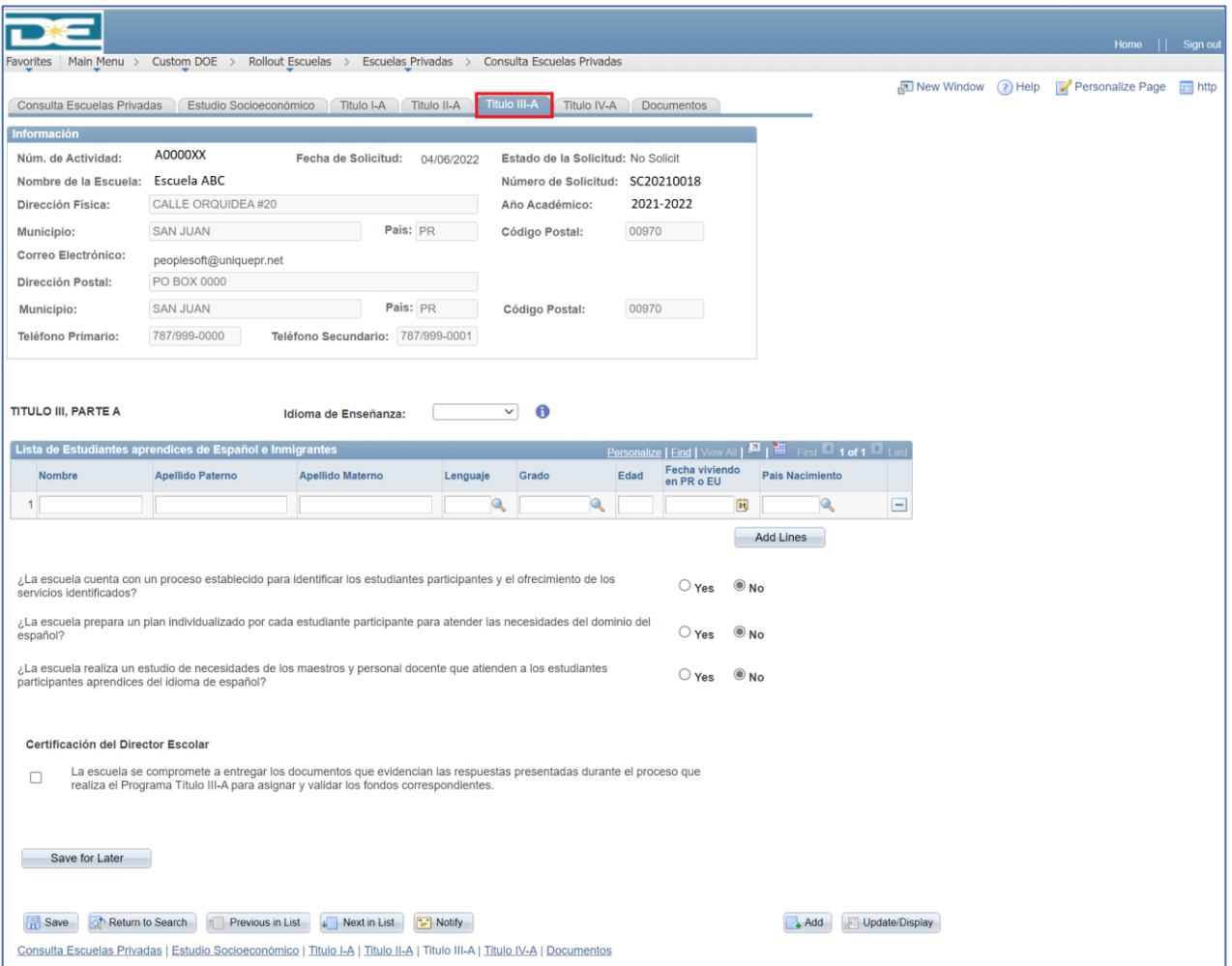

### a. Complete la tabla de Lista de Estudiantes:

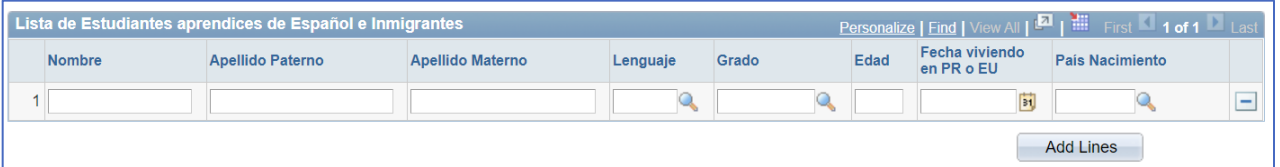

b. Seleccione el idioma de Enseñanza que ofrece la institución, debe seleccionar entre Bilingüe, Español o Inglés.

*Nota:* En el icono de información se provee la definición de Bilingüe.

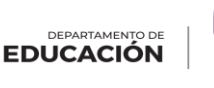

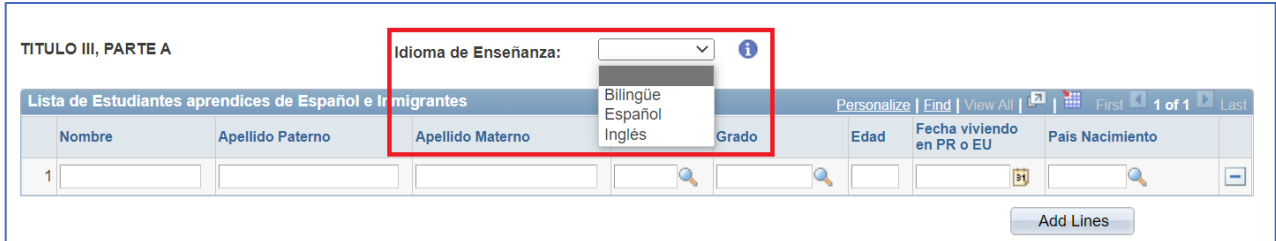

c. En la tabla de Lista de estudiantes aprendices de español e inmigrantes, se procede en entrar la información según la solicita, una vez llegue al lenguaje podrá observar la lupa. Al seleccionar la misma le aparecerá una pantalla donde puede ver los lenguajes disponibles en "Look Up", de igual manera al seleccionar la flecha de arriba a la derecha puede ver más lenguajes.

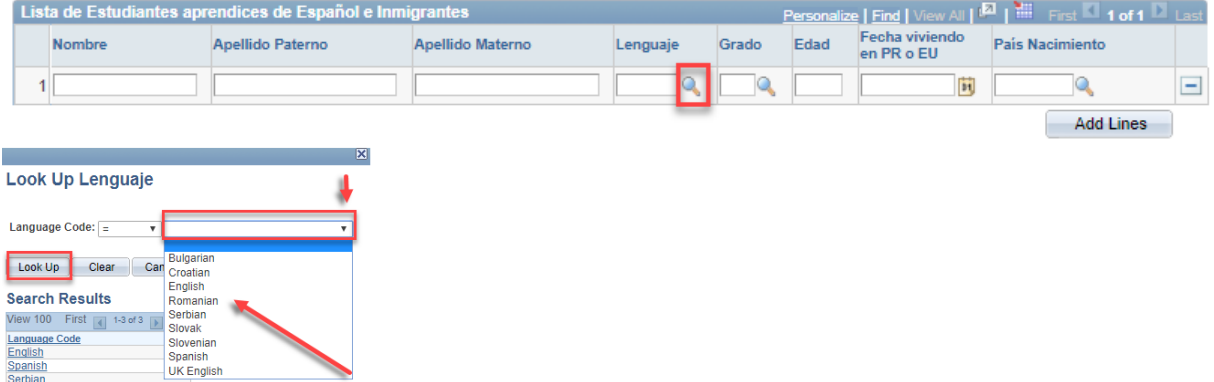

d. Para añadir el grado tiene la alternativa de seleccionar la lupa y le aparecen los grados y su descripción, según la pestaña de Título III, Parte A.

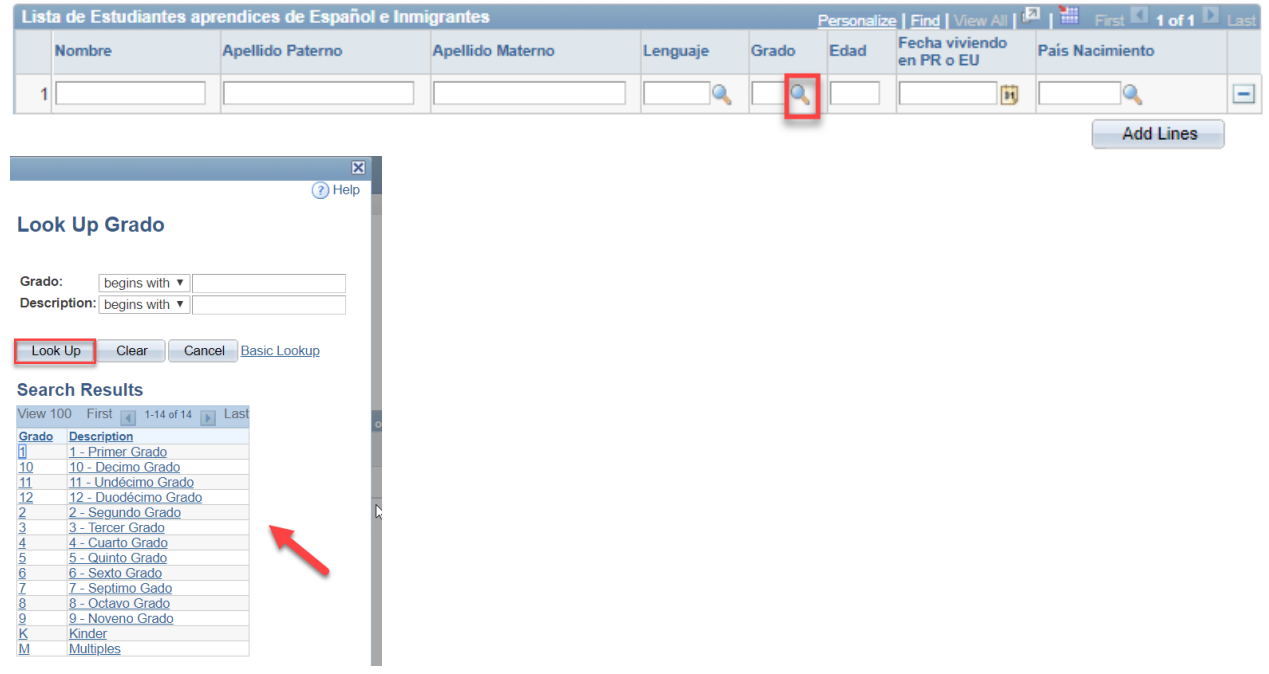

DEPARTAMENTO DE **EDUCACIÓN** 

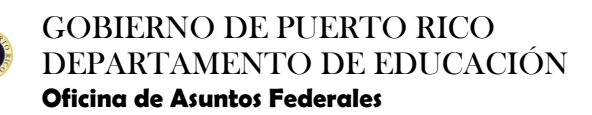

e. En la edad, debe incluirla en el espacio correspondiente y debe ser la edad que tiene al momento de solicitar el servicio.

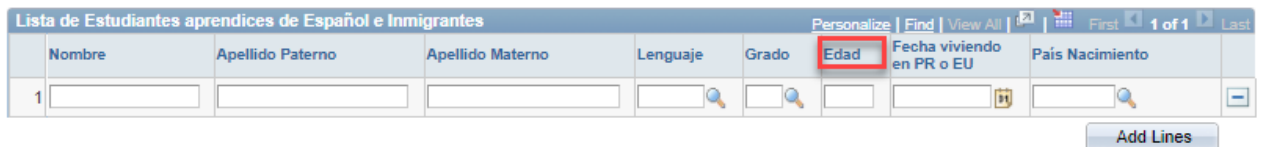

f. Igualmente, en el espacio donde pregunta la fecha de tiempo viviendo en PR o EU, le provee el calendario para seleccionar la fecha.

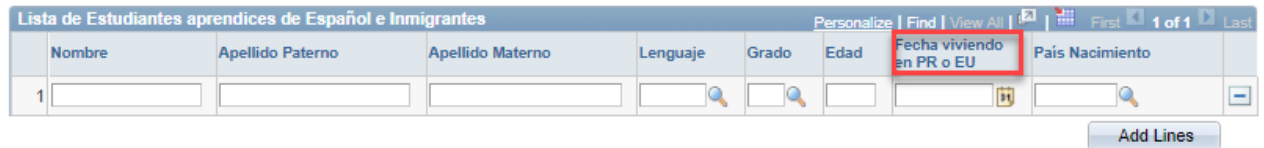

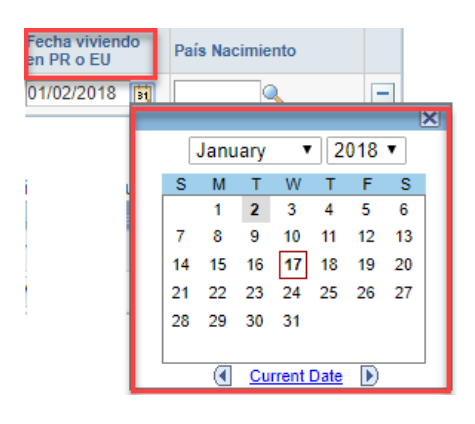

g. En el país de Nacimiento, al seleccionar la lupa le aparece la lista de países para que seleccione el que corresponde al estudiante.

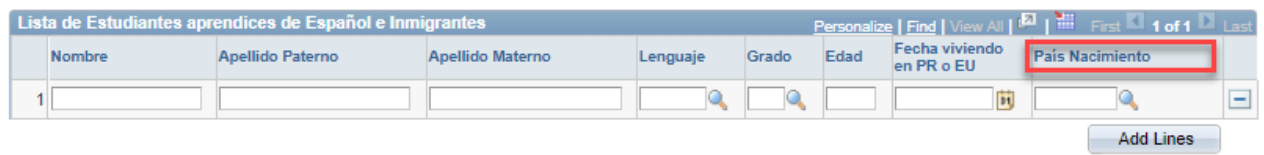

DEPARTAMENTO DE **EDUCACIÓN** 

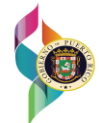

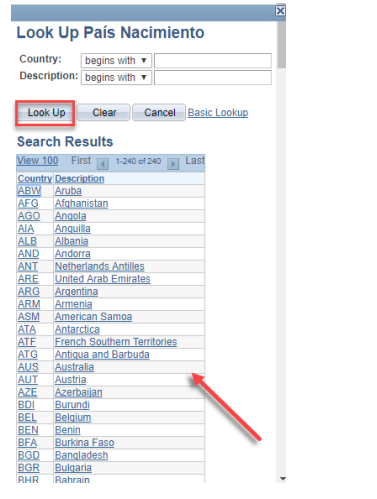

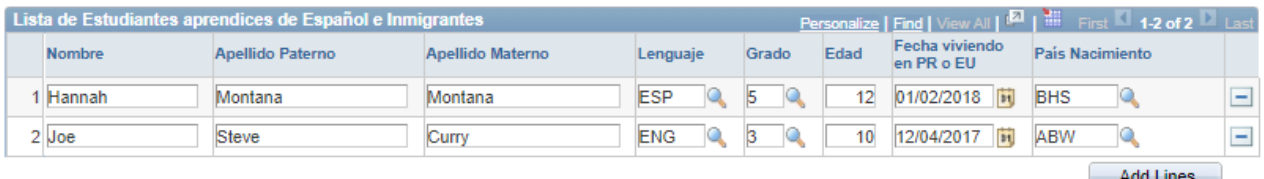

*Nota:* Recuerde que para añadir estudiantes debe utilizar "Add Lines" y para eliminar puede utilizar el símbolo (-) que aparece a mano derecha.

h. Deberá contestar "Yes" or "No" en las preguntas informativas.

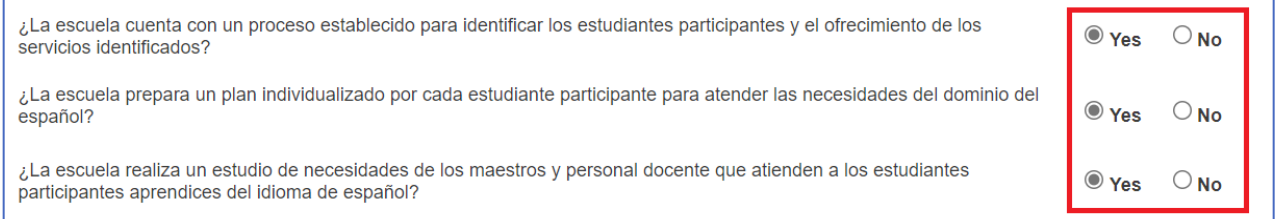

i. Complete la Certificación del Director Escolar. Al marcar el encasillado, se guarda el usuario y la fecha que se completó la certificación.

*Nota:* Será requerido completar la certificación para someter la Consulta.

Certificación del Director Escolar

 $\overline{\mathbf{v}}$ 

La escuela se compromete a entregar los documentos que evidencian las respuestas presentadas durante el proceso que realiza el Programa Título III-A para asignar y validar los fondos correspondientes.

Certificado por A0000XX 2022-04-06-14.51.55.000000

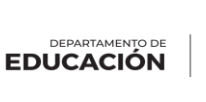

j. Sí ya está listo y sometió toda la información solicitada en esta pestaña, debe seleccionar Save for Later

"Save for Later".

DEPARTAMENTO D **EDUCACIÓN** 

## <span id="page-27-0"></span>**TITULO IV, PARTE A**

1. Seleccione la pestaña de Título I, Parte A, si elige participar de los fondos de este Programa.

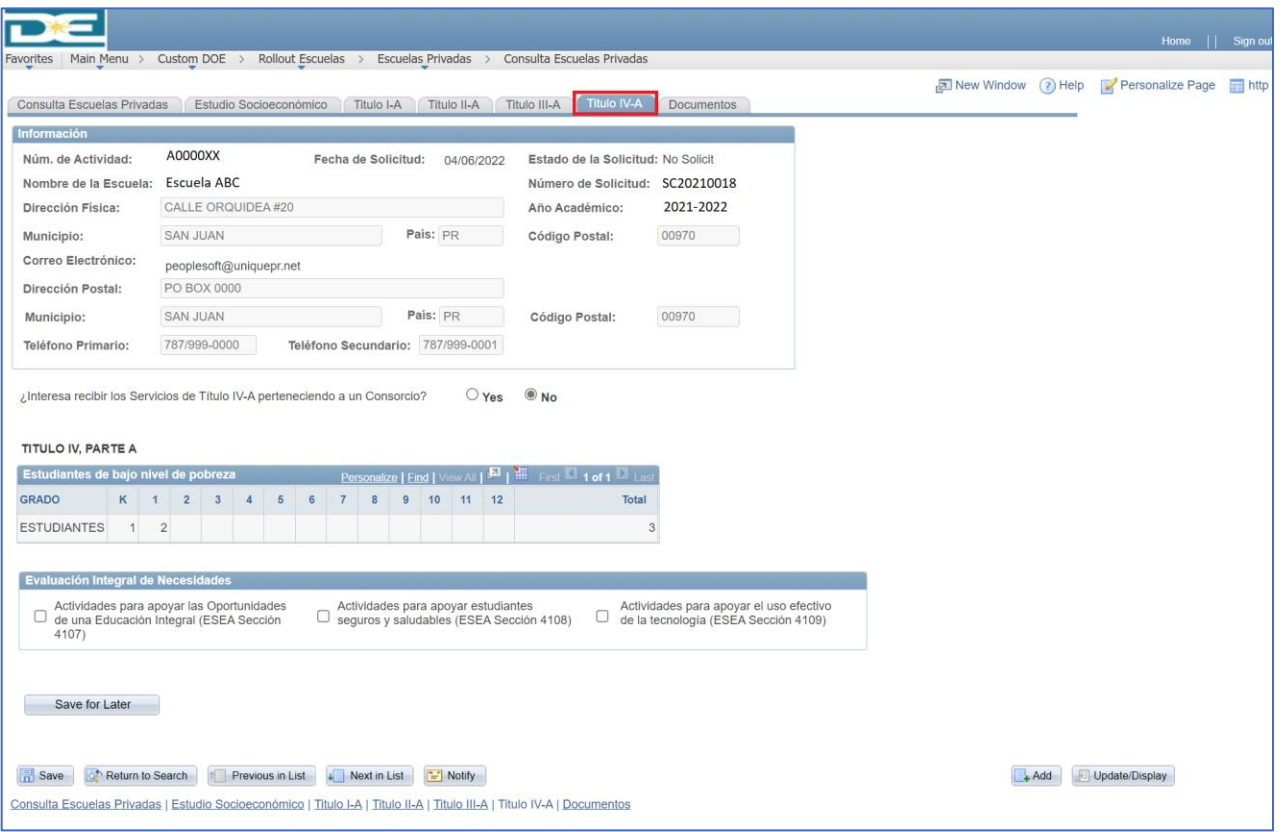

1. Seleccione las actividades a participar (Podrá seleccionar más de una actividad).

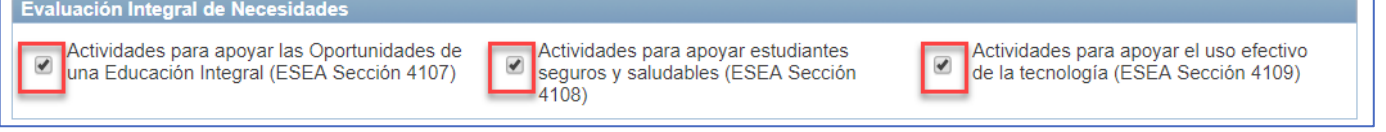

*Nota*: Debe seleccionar al menos una actividad.

- 2. Al seleccionar la actividad o actividades alguna de las tres actividades disponibles en el Título IV se abrirá una ventana que permitirá seleccionar las alternativas de las cuales puede participar para cada actividad. A continuación, describimos cada selección y sus opciones.
	- a. Al Seleccionar la opción de **Actividades para apoyar las Oportunidades de una Educación Integral (ESEA Sección 4107)**. La selección de una necesidad es obligatoria. Se harán disponibles las opciones mostradas a continuación de las cuales podrá seleccionar las que estime pertinente:

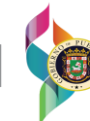

# GOBIERNO DE PUERTO RICO DEPARTAMENTO DE EDUCACIÓN

**Oficina de Asuntos Federales**

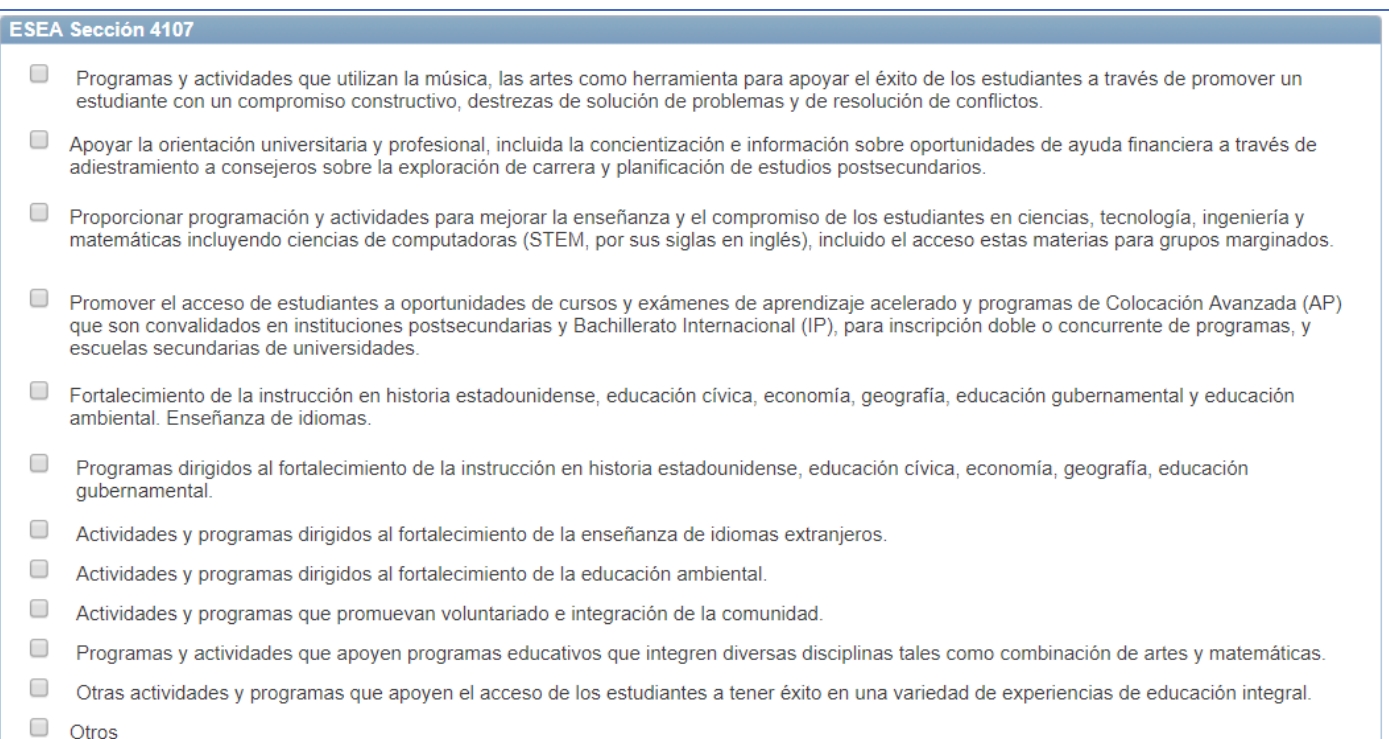

➢ Si la selección marcada es **Otros,** se habilitará un campo de comentario en donde deberá incluir la actividad a la cual se refiere:

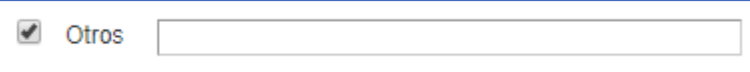

*Nota*: Debe seleccionar al menos una actividad.

b. Al Seleccionar la opción de **Actividades para apoyar estudiantes seguros y saludables (ESEA Sección 4108)**. La selección de una necesidad es obligatoria. Se harán disponibles las opciones mostradas a continuación de las cuales podrá seleccionar las que estime pertinente:

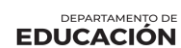

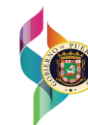

## GOBIERNO DE PUERTO RICO DEPARTAMENTO DE EDUCACIÓN

**Oficina de Asuntos Federales**

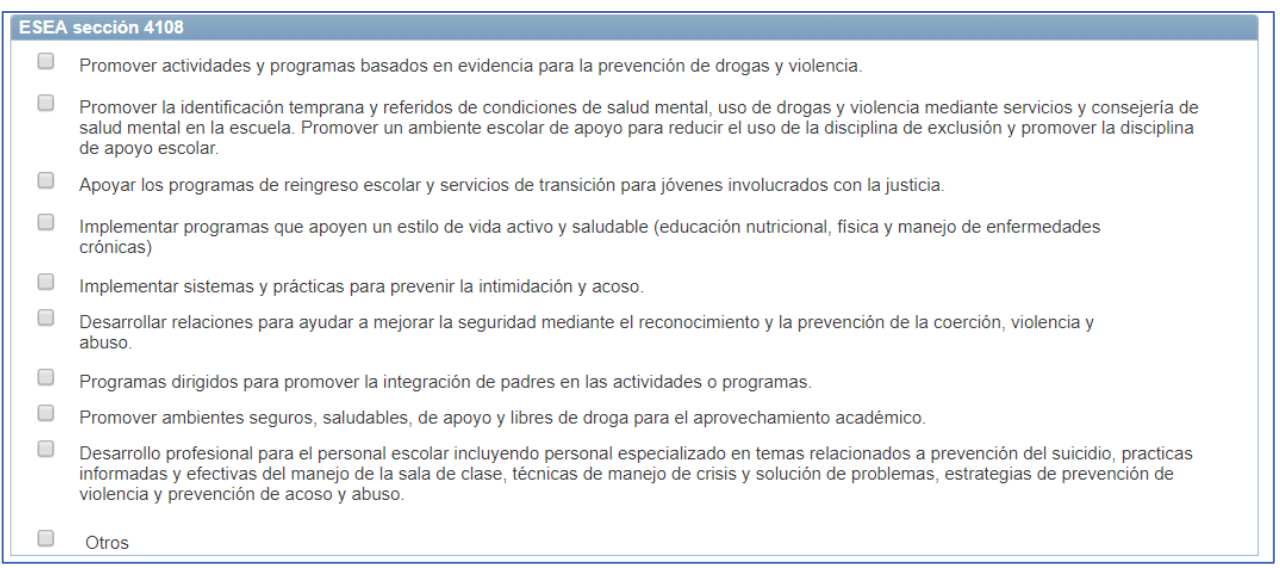

➢ Si la selección marcada es **Otros,** se habilitará un campo de comentario en donde deberá incluir la actividad a la cual se refiere:

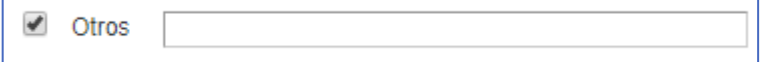

*Nota*: Debe seleccionar al menos una actividad.

c. Al Seleccionar la opción de **Actividades para apoyar el uso efectivo de la tecnología (ESEA Sección 4109).** La selección de una necesidad es obligatoria. Se harán disponibles las opciones mostradas a continuación de las cuales podrá seleccionar las que estime pertinente:

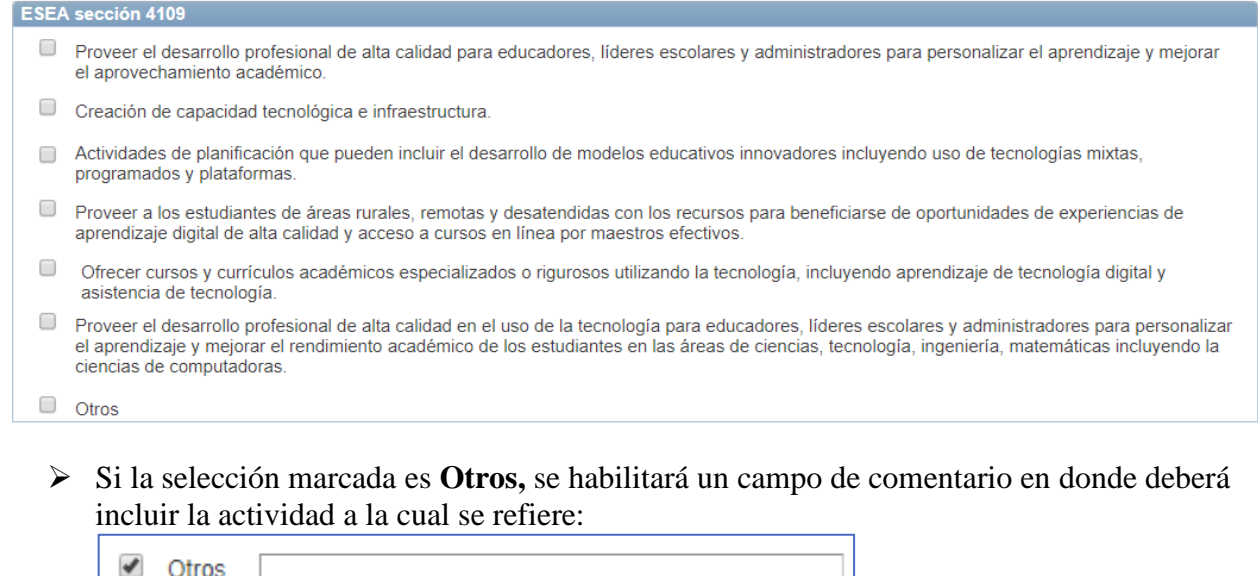

*Nota*: Debe seleccionar al menos una actividad.

**DEPARTAMENTO DE** 

## <span id="page-30-0"></span>**DOCUMENTOS**

1. En la pestaña Documentos, se incluirán los documentos solicitados en los diferentes programas.

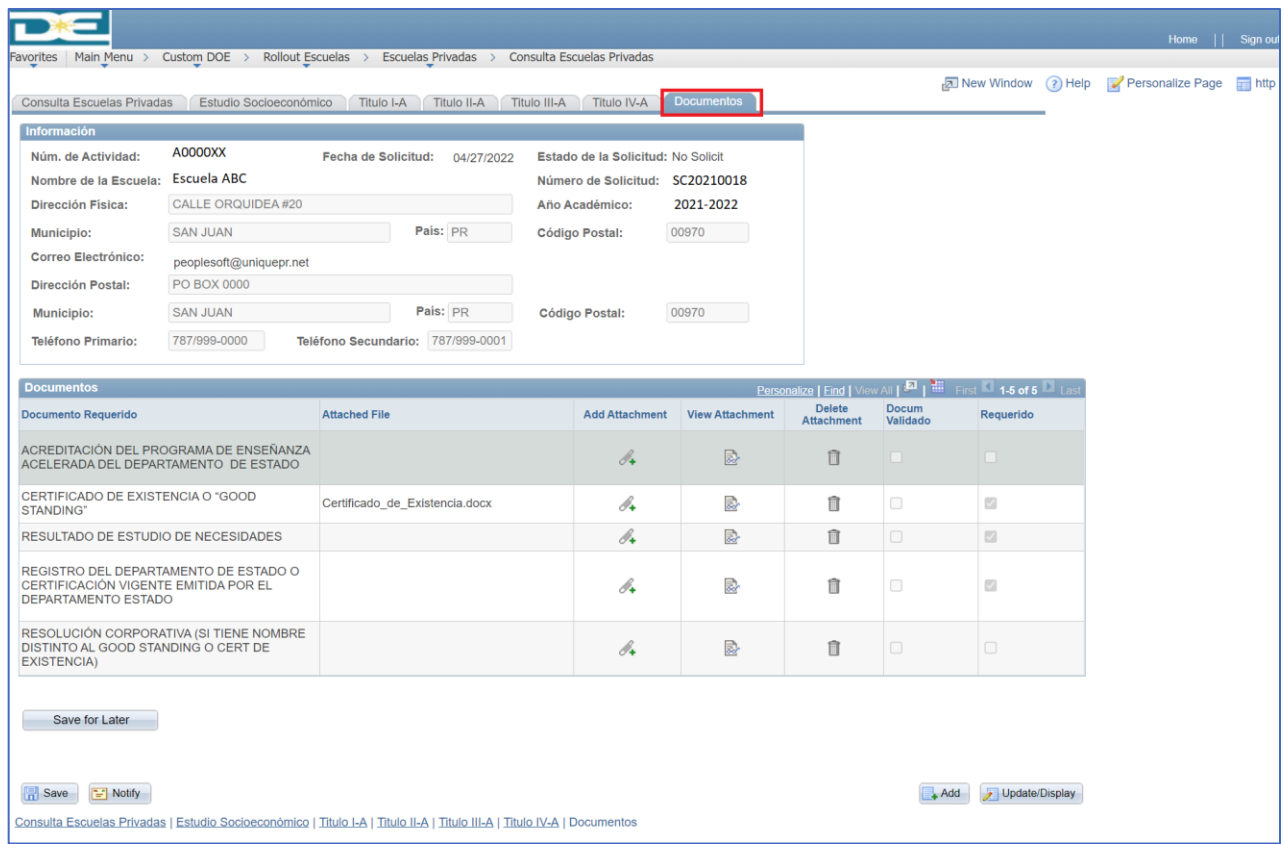

*Nota*: En la columna de requerido indicará con una marca de cotejo aquellos documentos que son requeridos por sistema para someter la consulta.

a. En el área de Documento, aparecerán los documentos que son requeridos para someter la Consulta. Serán requeridos el Certificado de Existencia o "Good Standing", Registro del Departamento de Estado o la Certificación Vigente emitida por el Departamento de Estado y los Resultados del Estudio de Necesidades.

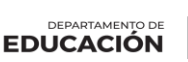

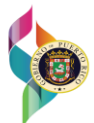

# GOBIERNO DE PUERTO RICO DEPARTAMENTO DE EDUCACIÓN

**Oficina de Asuntos Federales**

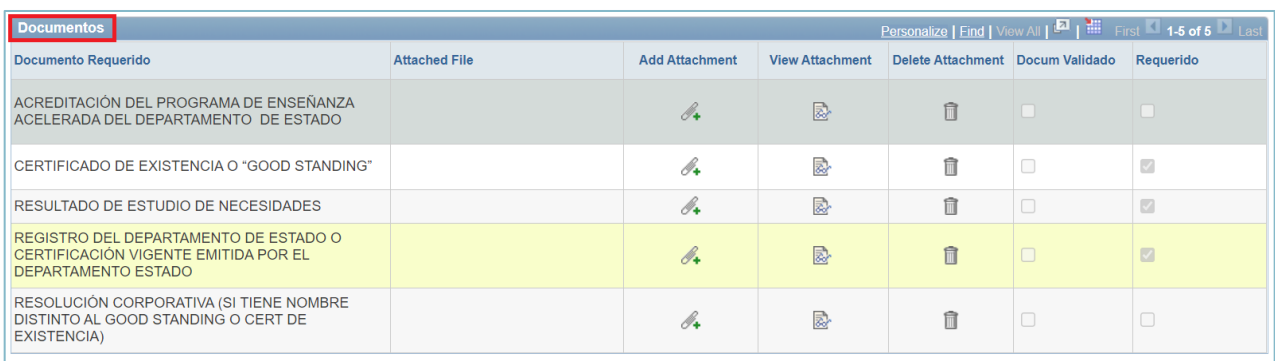

b. En el área de "Add Attachment" aparecerá un "clip"  $\mathscr{I}_+$ , que deberá seleccionar para poder incluir el documento en sistema.

**Example 1** First 1 **1-5 of 5 Documento Requerido Attached File Add Attachment View Attachment** Delete Attachment Docum Validado Requerido ACREDITACIÓN DEL PROGRAMA DE ENSEÑANZA<br>ACELERADA DEL DEPARTAMENTO DE ESTADO  $\mathcal{O}_\blacklozenge$  $\overline{\mathbb{R}}$  $\widehat{\mathbb{I}}$ CERTIFICADO DE EXISTENCIA O "GOOD STANDING"  $\mathscr{O}_{\blacklozenge}$ 國  $\hat{\mathbb{I}}$  $\overline{\mathcal{L}}$  $\mathscr{N}_{\bullet}$ RESULTADO DE ESTUDIO DE NECESIDADES 恳 fil  $\overline{\mathbb{S}^2}$ REGISTRO DEL DEPARTAMENTO DE ESTADO O CONSTRUIDE DE PARTAMENTO DE ESTAD<br>CERTIFICACIÓN VIGENTE EMITIDA POR EL<br>DEPARTAMENTO ESTADO  $\mathscr{O}_\blacklozenge$ 恳 自  $\Box$ RESOLUCIÓN CORPORATIVA (SI TIENE NOMBRE<br>DISTINTO AL GOOD STANDING O CERT DE<br>EXISTENCIA)  $\mathscr{O}_\blacklozenge$  $\overline{\mathbb{R}}$  $\widehat{\mathbb{m}}$ 

c. Aparecerá una pantalla donde debe selecciona "Choose File" para buscar donde tiene grabado el documento que solicita y luego debe dar "click" en el área de "Upload" para terminar el proceso de subir el documento a sistema.

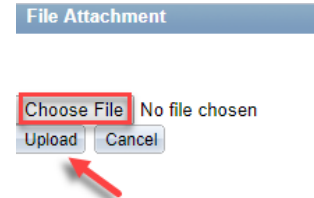

d. Una vez haya subido al sistema el documento en el área de "Attached File", aparecerá el nombre del file que subió al sistema.

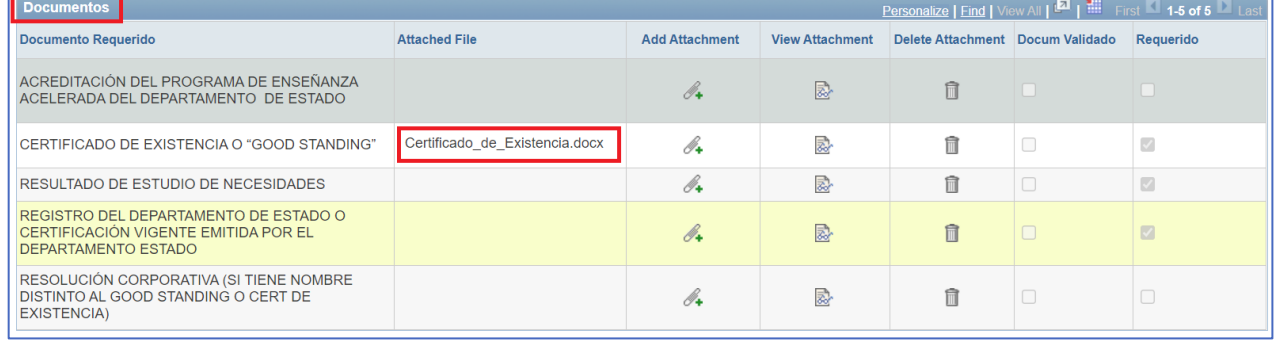

**DEPARTAMENTO DE**<br>**EDUCACIÓN** 

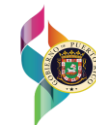

e. En el área de "View Attachment" al hacer "click" en el área al lado del nombre del documento, podrá ver el documento que subió al sistema.

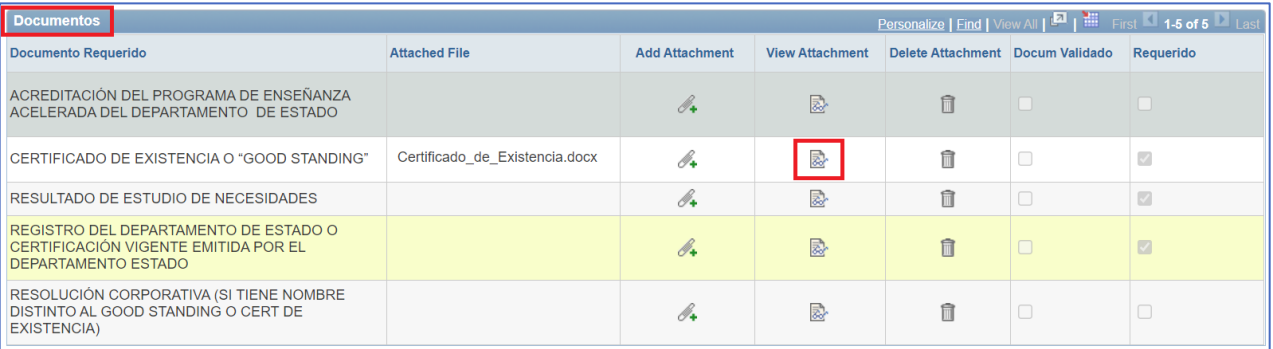

f. Si aún no ha terminado la información solicitada, recuerde seleccionar "Save for Later" para grabar la información entrada al sistema.

Save for Later

DEPARTAMENTO DE **EDUCACIÓN** 

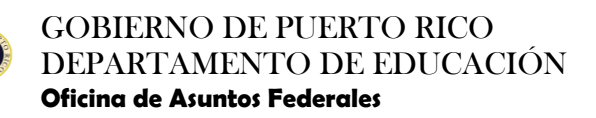

## <span id="page-33-0"></span>**CERTIFICACION**

- 1. Una vez haya completado el proceso de entrar toda la información requerida a los programas solicitados, se procede a certificar la misma.
	- a. Seleccione el enlace de la Certificación en la pestaña de Consulta Escuelas Privadas. Aparecerá una pantalla que debe leer detalladamente, asegúrese que la información es correcta y seleccione "OK" para certificar. Luego regresará la pantalla anterior.

CERTIFICACIÓN PARA SOMETER CONSULTA

#### Aparecerá la pantalla a continuación:

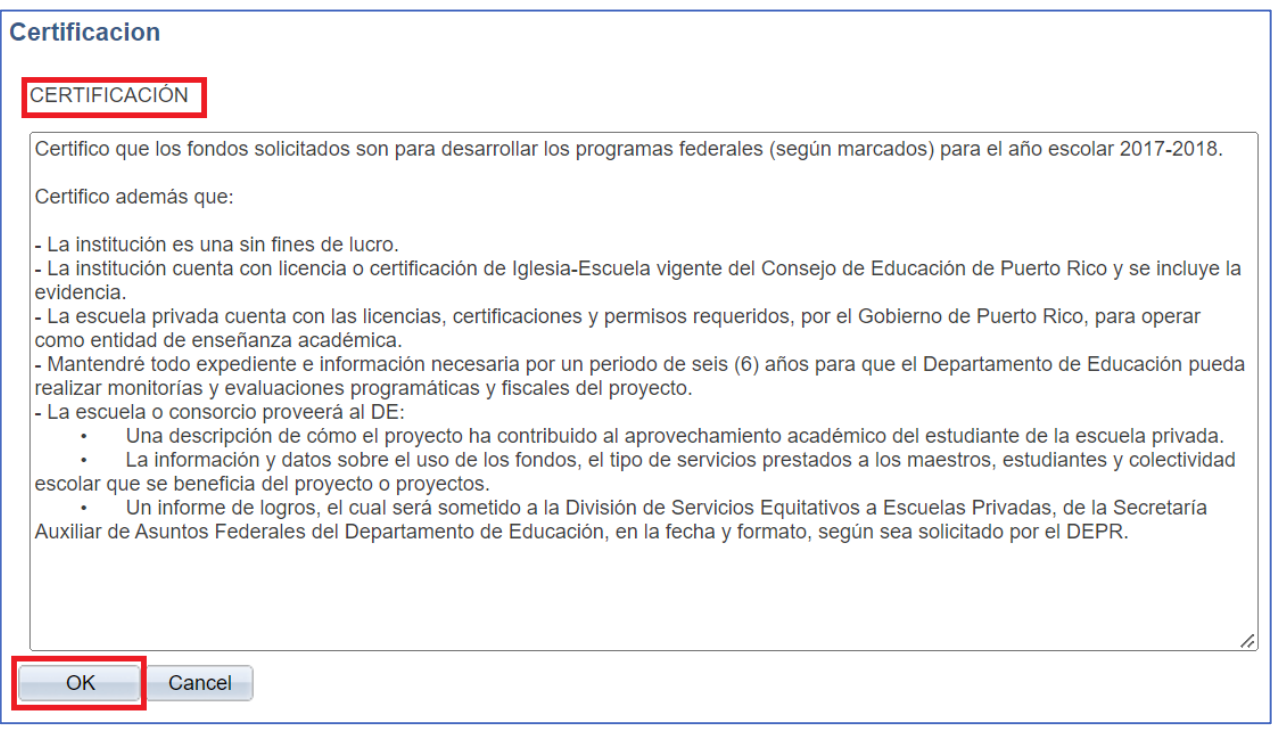

b. El sistema registrará la hora, fecha y usuario que certificó la Consulta.

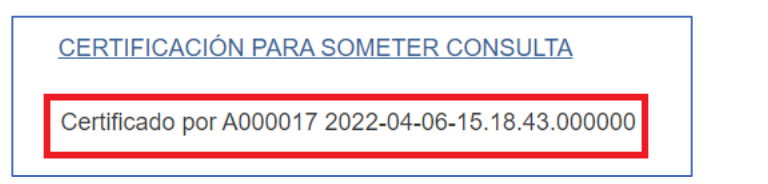

c. Si la certificación no fue aceptada, el sistema no permitirá someter la solicitud y le indicará que la misma no ha sido completada.

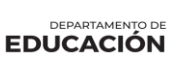

## <span id="page-34-0"></span>**ACCIONES DE SOLICITUD PARA ESCUELAS PRIVADAS**

- 1. Adjunto opciones disponibles:
	- a. Opción de "Save for Later" Opción de guardar para después.
		- $\checkmark$  Guardar información, pero no someter a evaluación.<br>
		El estatus de la solicitud pasará a No Solicitado
			- ✓ El estatus de la solicitud pasará a No Solicitado.

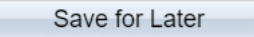

- b. Opción de "Submit for Approval" Opción de someter para aprobación.
	- $\checkmark$  Información final y completa<br>
	Someter a evaluación
	- Someter a evaluación.
	- ✓ El estatus de la solicitud es sometida y en espera de evaluación.

Submit for Approval

**DEPARTAMENTO DE**<br>**EDUCACIÓN** 

## <span id="page-35-0"></span>**ERRORES COMUNES AL SOMETER SOLICITUD**

1. Estos errores que aparecerán en sistema se deben a diferentes acciones que no se han ejecutado debidamente, ellas son:

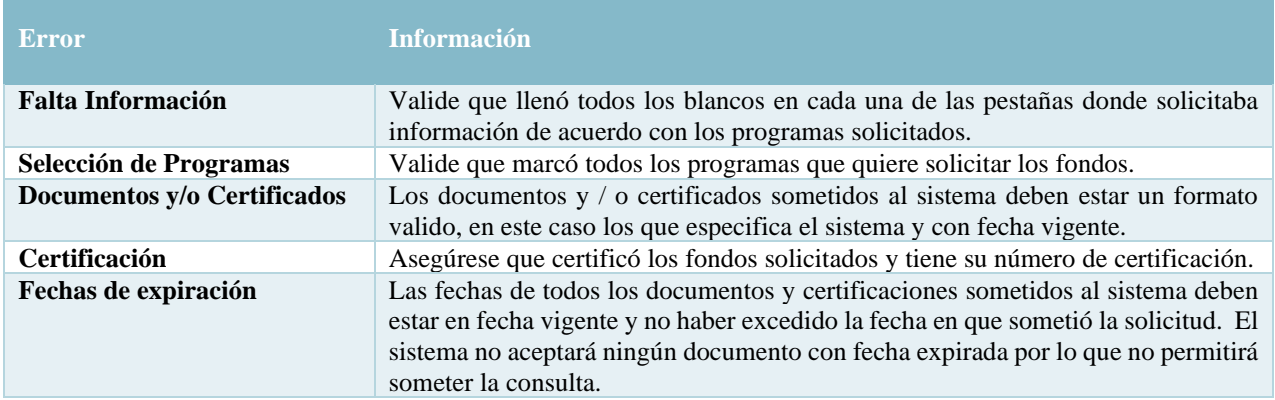

#### Ejemplos:

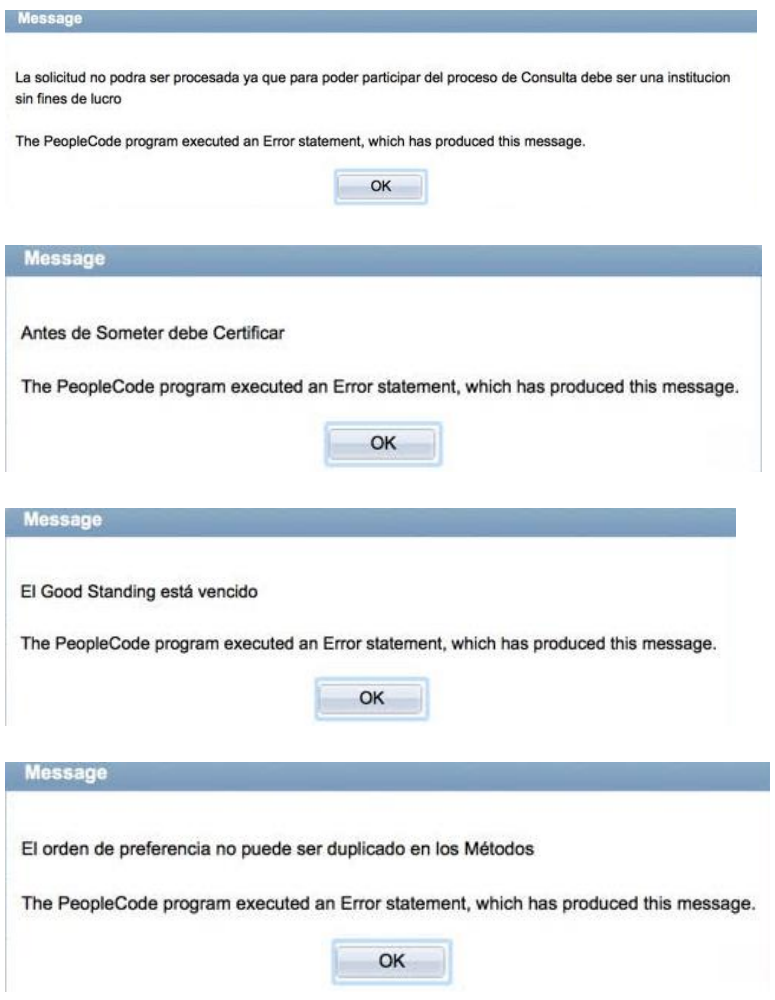

DEPARTAMENTO DE **EDUCACIÓN** 

## **ESTATUS DE SOLICITUD**

1. Una vez haya completado el proceso de entrar toda la información requerida, haya certificado y sometido la solicitud, podrá ver el estatus de acuerdo con el proceso y flujo de aprobación.

![](_page_36_Picture_345.jpeg)

### Ejemplos:

### Solicitud Sometida

![](_page_36_Figure_7.jpeg)

## Solicitud Reciclada

#### Flujo de Aprobación

![](_page_36_Figure_10.jpeg)

**DEPARTAMENTO DE** 

## <span id="page-37-0"></span>**EDITAR SOLICITUD**

El proceso a seguir para editar una solicitud.

**Navegación:** Main Menu > Custom DOE > Rollout Escuelas > Escuelas Privadas > Consulta Escuelas Privadas

- 1. Presione la pestaña "Find an Existing Value"
	- a. Asegúrese de tener el número de la Escuela.

![](_page_37_Picture_240.jpeg)

Case Sensitive

- b. Otra alternativa es seleccionar "Search" y aparecerán los resultados donde puede seleccionar por:
	- ✓ Año Académico
	- ✓ Estado de la Solicitud
	- ✓ Número de la Solicitud

Search Clear Basic Search <sub>R</sub>. Save Search Criteria

#### **Search Results**

![](_page_37_Picture_241.jpeg)

Find an Existing Value | Add a New Value